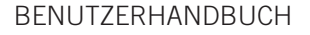

# Alcatel-Lucent 8135S und die App ALE Unite

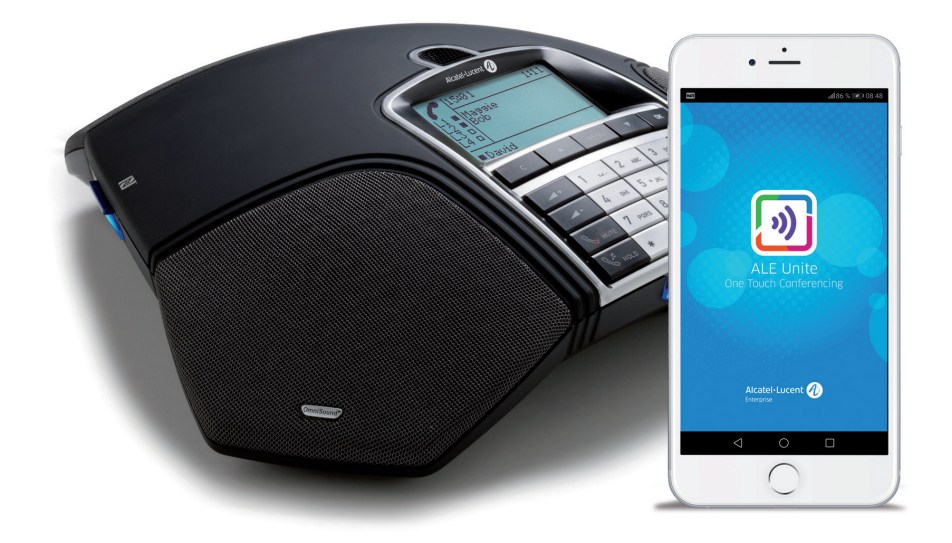

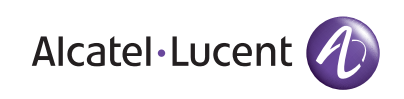

### OmniSound® – überragende Audioqualität

Die patentierte OmniSound®-Audiotechnologie sorgt für eine beeindruckende und kristallklare Vollduplex-Tonübertragung in beide Richtungen. Audiosignale werden klar und deutlich an alle Teilnehmer übermittelt. Dabei kommen ein extrem empfindliches Mikrofon mit 360°-Audioaufnahme und Lautsprecher zum Einsatz.

OmniSound® liefert HD-Audioqualität bei VoIP-Gesprächen. Das Konferenztelefon ist darüber hinaus mit automatischer Echokompensation und Rauschunterdrückung sowie einem Equalizer für die individuelle Tonhöheneinstellung ausgerüstet. Gespräche werden verlustfrei, ohne Clipping, Dämpfung oder Echo übertragen, selbst während Sie sich durch das Zimmer bewegen. Eine natürlichere Klangqualität gibt es nicht.

# $\epsilon$

Alcatel-Lucent Enterprise bestätigt hiermit, dass dieses Konferenztelefon die notwendigen Anforderungen und übrigen relevanten Bestimmungen von Richtlinie 2014/53/EU erfüllt. Die vollständige Erklärung finden Sie unter www.al-enterprise.com.

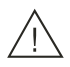

# Warnung!

Schützen Sie das Alcatel-Lucent 8135S vor Feuchtigkeit.

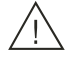

### Warnung!

Öffnen Sie keinesfalls das Gehäuse des Alcatel-Lucent 8135S.

## INHALTSVERZEICHNIS

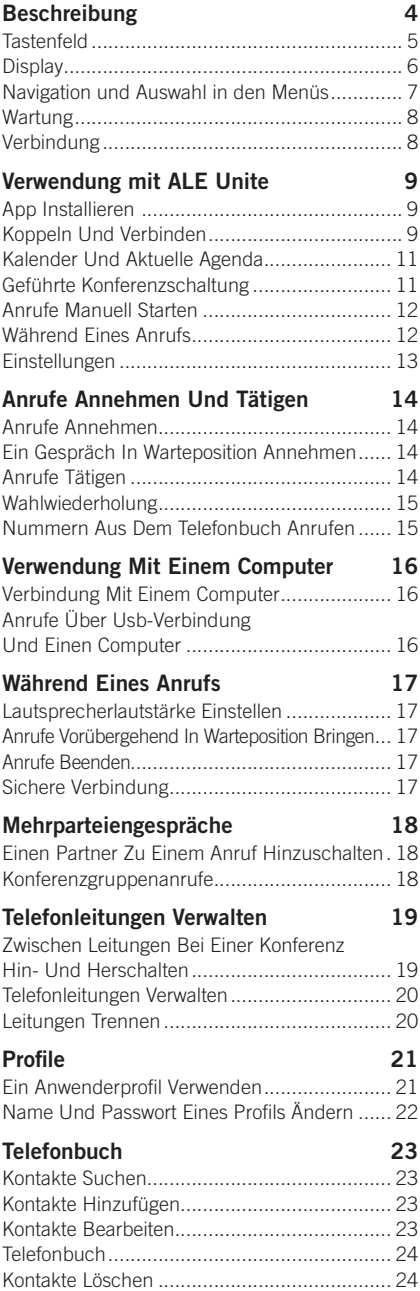

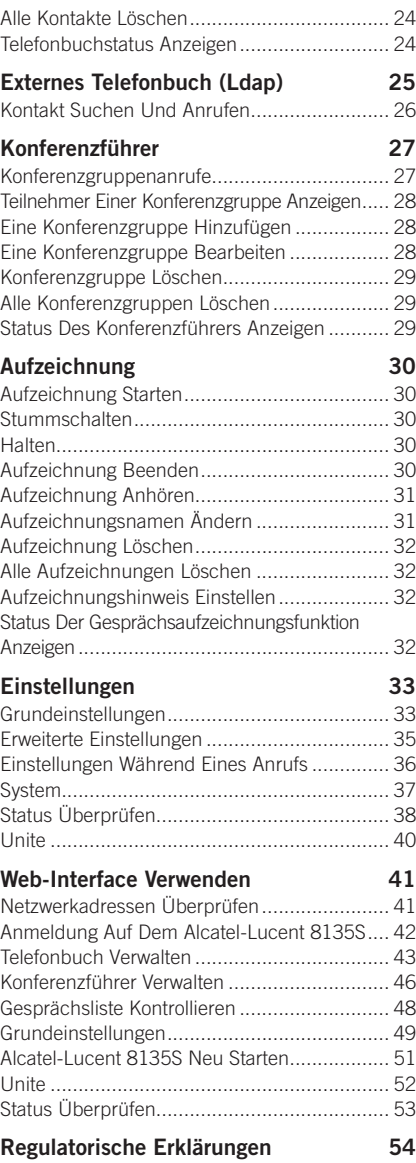

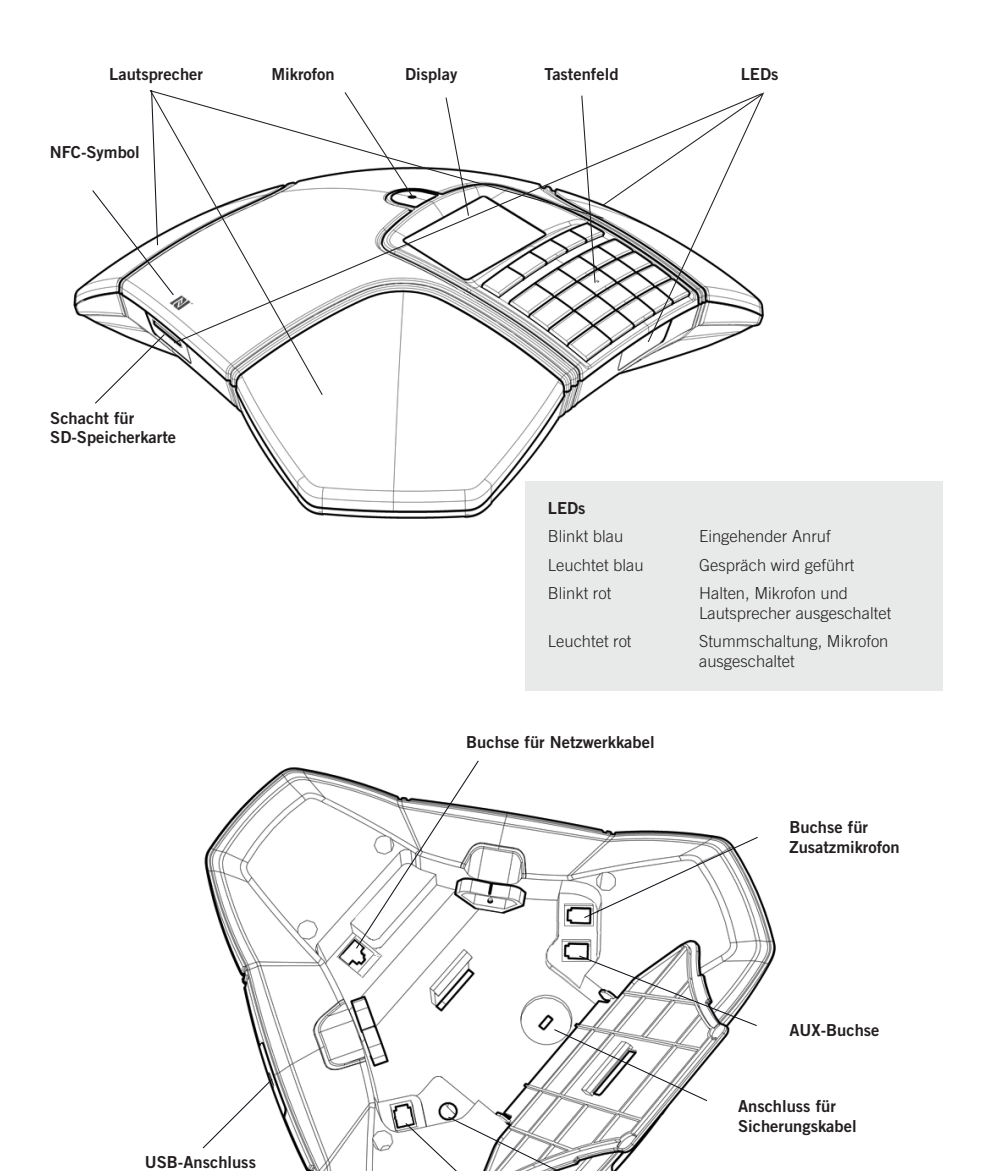

4

Buchse für Stromversorgung

Buchse für Zusatzmikrofon

### TASTENFELD

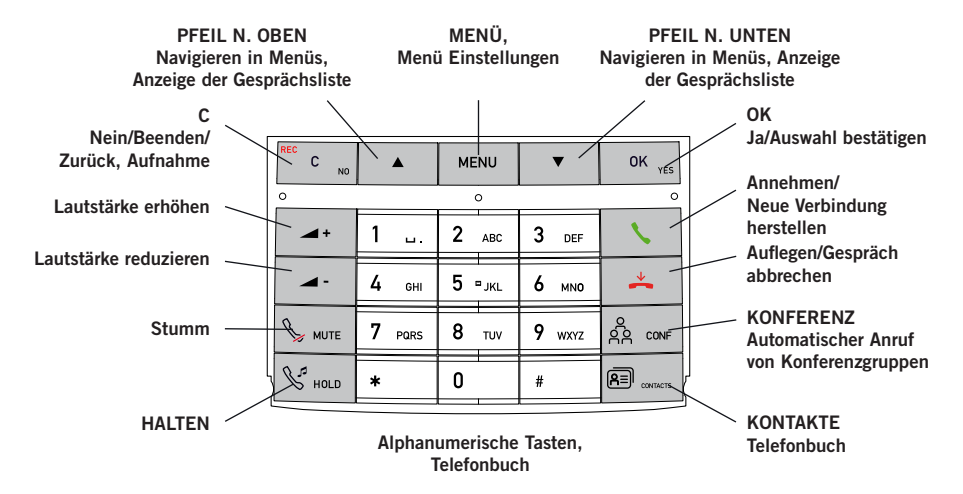

### **Texteingabe**

Mit jeder Taste lassen sich verschiedene Buchstaben und Zeichen eingeben, und zwar deutlich mehr als auf den Tasten dargestellt sind (siehe folgende Abbildung). Durch wiederholtes Drücken der gleichen Taste wechseln die Zeichen. Wenn Sie zwei Buchstaben, die der gleichen Taste zugeordnet sind, hintereinander schreiben möchten, müssen Sie vor der Eingabe des zweiten Buchstabens einen Augenblick warten. Mit den Pfeilen (nach oben/ nach unten) können Sie zwischen Groß- und Kleinschreibung umschalten.

Drücken Sie auf C, um das letzte eingegebene Zeichen zu löschen.

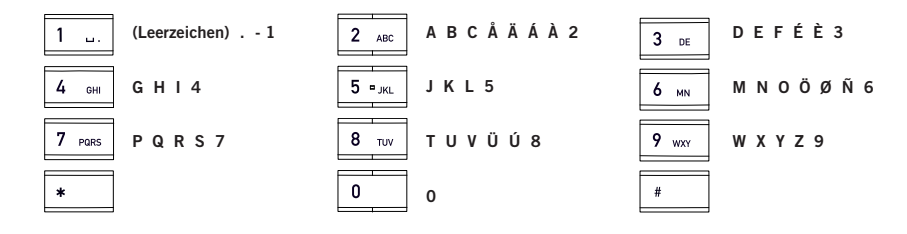

### DISPLAY

### Ruheposition (Hörer aufgelegt)

Drücken Sie →, um diese Anzeige zu erhalten.

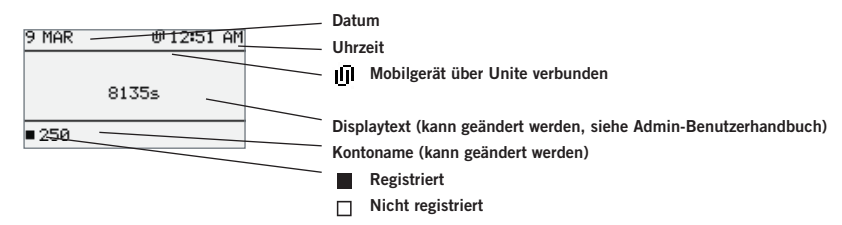

### Gesprächsposition (Hörer abgenommen)

Drücken Sie , um diese Anzeige zu erhalten.

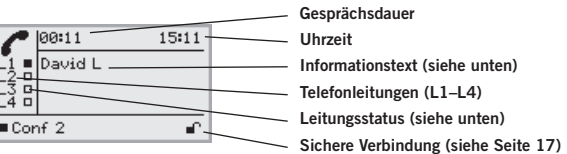

#### Leitungsstatus:

- Leitung frei (Vor dem Kontonamen Telefon nicht registriert)
- **Leitung verbunden (Vor dem Kontonamen Telefon registriert)**
- Leitung in Warteposition (Text "HOLD" im Display alle Gespräche in Warteposition) 直
- Leitung (angerufener Partner) besetzt
- Leitung von anderem Teilnehmer in Warteposition versetzt, tatsächliche Aktion (Text "HELD" im Display)
- Gesprächsaufzeichnung läuft
- Sichere Verbindung

#### Informationstext zeigt eine der folgenden Alternativen an:

- Nummer oder Name der jeweiligen Telefonleitung (Wenn eine Nummer im Telefonbuch gespeichert ist, wird der Name angezeigt)
- Beschreibung, was Sie tun sollen (beispielsweise NUMMER ANGEBEN)
- Status (beispielsweise HOLD, wenn Sie alle Gespräche in die Warteposition geschaltet haben)

### Menü "Leitung"

Im Menü "Leitung" können einzelne Leitungen verwaltet, Anrufe in die Warteposition versetzt, Anrufe in Warteposition verbunden oder Leitungen unterbrochen werden. Über die Taste & (Konferenz) können Sie während eines Anrufs zwischen der Anzeige der Gesprächsposition und dem Menü "Leitung" hin- und herschalten. Während eines Anrufs können Sie das Menü "Leitung" aufrufen, indem Sie auf MENÜ > ANSCHLUSS drücken.

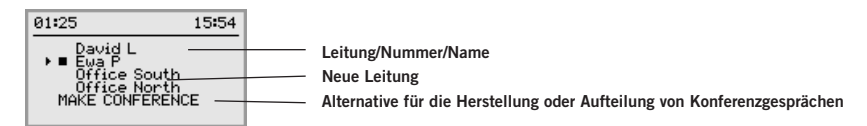

### Menü

Drücken Sie MENÜ, um zu einem Menü zu wechseln bzw. um es zu verlassen.

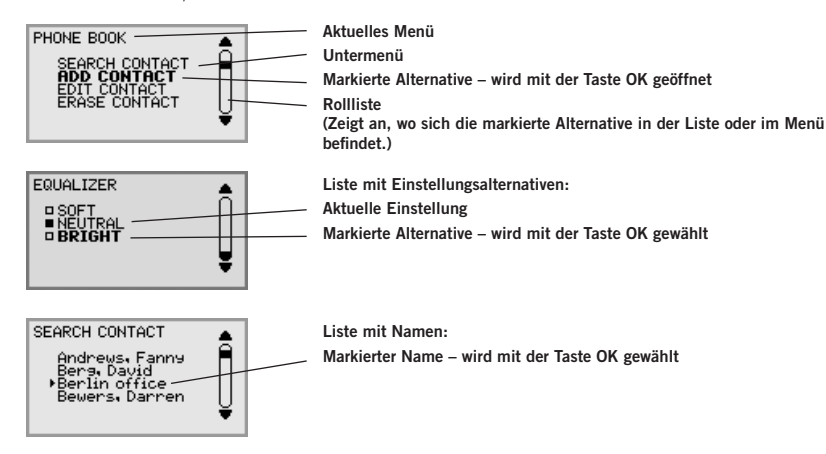

### NAVIGATION UND AUSWAHL IN DEN MENÜS

- $\Rightarrow$  Drücken Sie MENÜ.
- $\Rightarrow$  Wählen Sie mit den Pfeiltasten die gewünschte Menüalternative.
- $\Rightarrow$  Bestätigen Sie mit OK, um die markierte Alternative zu wählen.
- $\Rightarrow$  Mit der Taste C brechen Sie die Einstellung ab oder gehen eine Menüebene zurück.
- $\Rightarrow$  Durch erneutes Drücken der Taste MENÜ verlassen Sie das Menü.
- **Bitte beachten Sie, dass alle Einstellungen mit der Taste OK bestätigt werden** müssen, damit diese aktiv werden.
- Sie können eine Menüalternative direkt öffnen. Hierzu drücken Sie die Zifferntaste, die der Position der Alternative im Menü entspricht (beispielsweise 2, um das TELEFONBUCH zu öffnen, und danach 3, um KONTAKT ÄNDERN zu wählen).

### Schreibweise in den Anleitungen

In den Anleitungen steht MENÜ > EINSTELLUNGEN (6) für folgende Einzelschritte:

- $\Rightarrow$  Drücken Sie MENÜ.
- $\Rightarrow$  Markieren Sie die Alternative **EINSTELLUNGEN** mithilfe der Pfeiltasten und bestätigen Sie mit OK, um das Menü zu öffnen (oder drücken Sie die Nummerntaste 6).

Entsprechend bedeutet Phone book (Telefonbuch) > Conference Guide (Konferenzführer) im Web-Interface, dass Sie das Menü "Telefonbuch" und die Registerkarte "Konferenzführer" wählen.

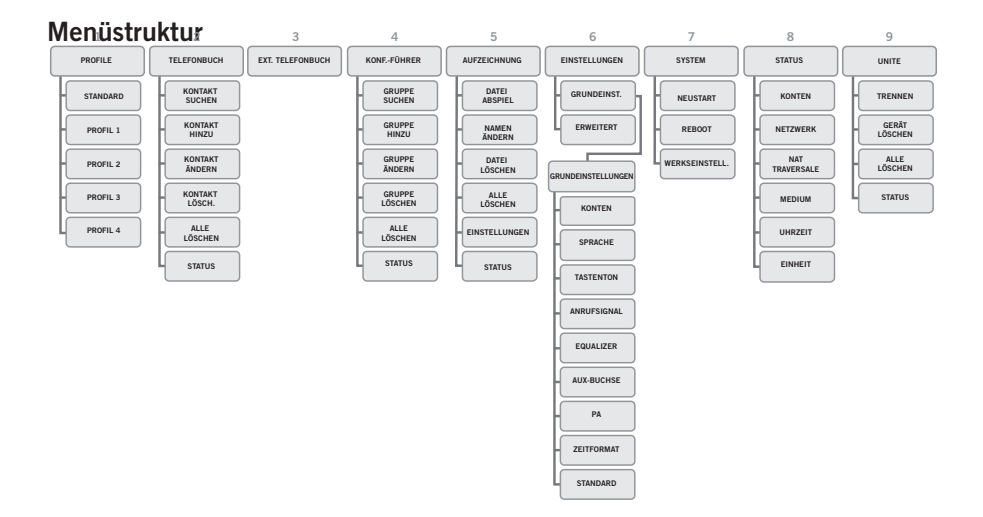

Einstellungen und Kontakte lassen sich am einfachsten an über einen PC und das Web-Interface des Alcatel-Lucent 8135S bearbeiten (siehe Seite 42).

### WARTUNG

Reinigen Sie das Gerät mit einem trockenen, weichen Tuch. Verwenden Sie keine Flüssigkeiten.

### VERBINDUNG

In "Installation und Verwaltung des Alcatel-Lucent 8135S" erfahren Sie, wie Sie das Konferenztelefon verbinden und registrieren.

Siehe Seite 9 für Drahtlosverbindung über ALE Unite.

Siehe Seite 16 für das Anschließen an einen Computer über USB.

### VERWENDUNG MIT ALE UNITE

Das Alcatel-Lucent 8135S lässt sich einfach mit einem Mobiltelefon oder Tablet verbinden, auf dem die ALE Unite-App installiert ist. Die App bietet eine Alternative zum Tastenfeld, um das Konferenztelefon und Ihre Besprechungen zu verwalten. Einstellungen lassen sich über eine Benutzeroberfläche einfacher, direkter und intuitiver verwalten. Die App bietet zahlreiche Funktionen, darunter das direkte Anrufen von Kontakten aus Ihrem lokalen Adressbuch, das Erstellen von Konferenzgruppen und das Anpassen der Lautstärke.

Das Alcatel-Lucent 8135S und ALE Unite ermöglichen zusammen One Touch Conferencing direkt in Ihrem Konferenzraum. Über eine einzige Berührung können Sie geplante Konferenzschaltungen starten oder ihnen beitreten.

# APP INSTALLIEREN

ALE Unite kann kostenlos vom App Store und von Google Play heruntergeladen werden. Das Herunterladen und Installieren funktioniert wie bei jeder anderen App.

# KOPPELN UND VERBINDEN

Bei der ersten Verwendung des Alcatel-Lucent 8135S mit ALE Unite müssen Sie die Geräte gemäß den Anweisungen in der App koppeln. Die Verbindung erfolgt über einen einzigen Befehl, wenn Sie sich mit geöffneter App in der Nähe des Konferenztelefons befinden.

### Ablauf:

→ Öffnen Sie ALE Unite. Das nächste Alcatel-Lucent 8135S wird angezeigt.

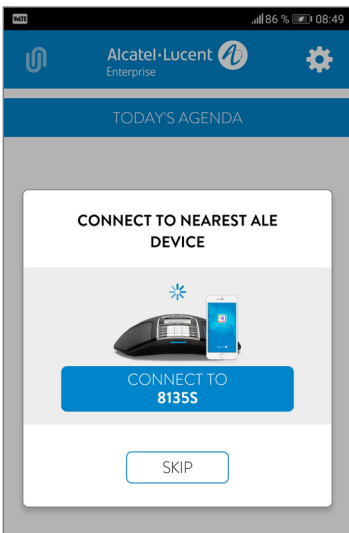

### VERWENDUNG MIT ALE UNITE

Der angezeigte Gerätename entspricht dem Namen, der auf dem Alcatel-Lucent 8135S angezeigt wird. (Dieser Text kann geändert werden. Siehe ANZEIGE und Texteinstellungen im Administrationshandbuch des Alcatel-Lucent 8135S.)

Wenn Sie das zu verbindende Alcatel-Lucent 8135S auswählen, wird ein Code zur Kopplung angezeigt. Geben Sie den Code über das Tastenfeld des Konferenztelefons ein und drücken Sie auf "OK". Daraufhin beginnt die Kopplung. Wenn die Geräte gekoppelt sind, wird das Unite-Verbindungssymbol in ALE Unite und auf dem Alcatel-Lucent 8135S angezeigt.

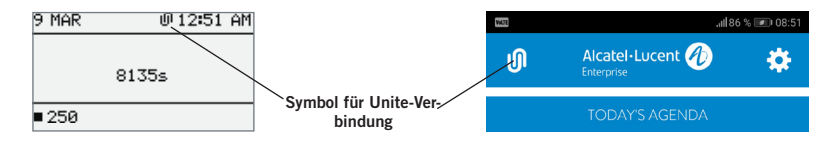

ALE Unite und das Alcatel-Lucent 8135S bleiben gekoppelt, solange sie in kurzer Entfernung zueinander verwendet werden. Die Verbindung wird nach 5 Minuten Inaktivität getrennt, d. h. wenn kein Anruf stattfindet. Abhängig von der Umgebung beträgt die Reichweite ca. 20 Meter. Außerhalb dieser Reichweite wird die Verbindung abgebrochen.

Sie werden zur Neuverbindung aufgefordert, wenn sich ALE Unite wieder in Reichweite des Alcatel-Lucent 8135S befindet. Für die Neuverbindung ist nur ein Befehl erforderlich.

Über das Konferenztelefon und die App kann die Verbindung auch manuell getrennt werden.

### Über das Alcatel-Lucent 8135S:

 $\Rightarrow$  Wählen Sie: MENÜ > UNITE > TRENNEN > und bestätigen Sie mit OK.

### Über ALE Unite:

Klicken Sie auf das Unite-Verbindungssymbol in der oberen linken Bildschirmecke und wählen Sie die Alternative zum Trennen des markierten Geräts.

 Mit dem Alcatel-Lucent 8135S können bis zu 100 Mobiltelefone oder Tablets gekoppelt werden. Beachten Sie: Es kann nur ein Benutzer gleichzeitig aktiv mit dem Konferenztelefon verbunden sein!

Die Anzahl der gekoppelten Geräte wird im Statusmenü des Alcatel-Lucent 8135S angezeigt.

 $\Rightarrow$  Wählen Sie: FINSTELLUNGEN > UNITE > STATUS

Die Kopplung kann über das Konferenztelefon aufgehoben werden.

Wählen Sie: MENÜ > UNITE > GERÄT LÖSCHEN oder ALLE GERÄTE LÖSCHEN.

# KALENDER UND AKTUELLE AGENDA

Die aktuelle Agenda wird in der Kalenderansicht angezeigt. Ihre Termine und Besprechungen werden von Ihrem Kalender heruntergeladen und hier angezeigt (siehe Unite-Einstellungen). Jede Aktivität, die Anrufinformationen enthält, wird mit einem Telefonsymbol gekennzeichnet? Wenn Sie eine der geplanten Konferenzschaltungen auswählen, werden eine Übersicht und eine Liste der weiteren Besprechungsteilnehmer angezeigt. ALE Unite kann die Verbindung zu Remote-Besprechungen auf unterschiedliche Arten herstellen:

- über das Alcatel-Lucent 8135S
- über ein Mobiltelefon
- über einen UC-Client

ALE Unite ermittelt die Telefonnummern, PIN-Codes und Besprechungs-Links im Kalender. Wenn Sie sich mit einer Konferenzschaltung verbinden möchten, übernimmt ALE Unite automatisch das Wählen und die Identifikation.

Alles geschieht über einen Knopf – daher auch der Name One Touch Conferencing.

Berücksichtigen Sie, dass das Einladungsformat der Konferenz im zugrunde liegenden Kalender den internationalen Standard E.164 für Telefonnummern erfüllen muss. Dadurch wird sichergestellt, dass ALE Unite die Informationen korrekt interpretiert, auch wenn die App die meisten Konformitätsprobleme automatisch handhabt.

# GEFÜHRTE KONFERENZSCHALTUNG

In wenigen einfachen Schritten können Sie Ihren Konferenzraum mit einer Remote-Besprechung verbinden. Dies geschieht über den Automatisierungs-Support von ALE Unite und eine einzige Eingabe.

- 1. In Ihrem Kalender befindet sich eine Einladung zu einer Konferenzschaltung.
- 2. Kurz vor der Besprechung (5, 10 oder 15 Minuten, abhängig von der gewählten Einstellung) erhalten Sie einer Benachrichtigung auf Ihrem Mobiltelefon.
- 3. Sofort beim Start sucht ALE Unite nach einem verfügbaren Alcatel-Lucent 8135S und zeigt das nächstgelegene Gerät an.
- 4. Im Konferenzraum angekommen stellen Sie die Verbindung zur Besprechung über einen einzigen Tastendruck auf dem Alcatel-Lucent 8135S her.
- 5. Das Telefon wählt die Nummer und gibt automatisch den Code der Besprechung ein.

### VERWENDUNG MIT ALE UNITE

# ANRUFE MANUELL STARTEN

So starten Sie einen nicht im Kalender eingetragenen Anruf, wenn ALE Unite bereits mit einem Alcatel-Lucent 8135S verbunden ist-

- Wählen Sie eine Nummer aus dem persönlichen lokalen Adressbuch aus.
- Wählen Sie eine Nummer aus Ihren Favoriten aus.
- Wählen Sie eine Nummer aus der Anrufliste aus.
- Wählen Sie selbst eine Rufnummer auf dem Tastenfeld.

Das Alcatel-Lucent 8135S wählt daraufhin die Nummer über das SIP-Konto.

# WÄHREND EINES ANRUFS

Die ALE Unite-App verleiht Ihnen während des Anrufs die volle, direkte Kontrolle über das Alcatel-Lucent 8135S. Sie müssen dazu nicht auf das Tastenfeld des Konferenztelefons zurückgreifen.

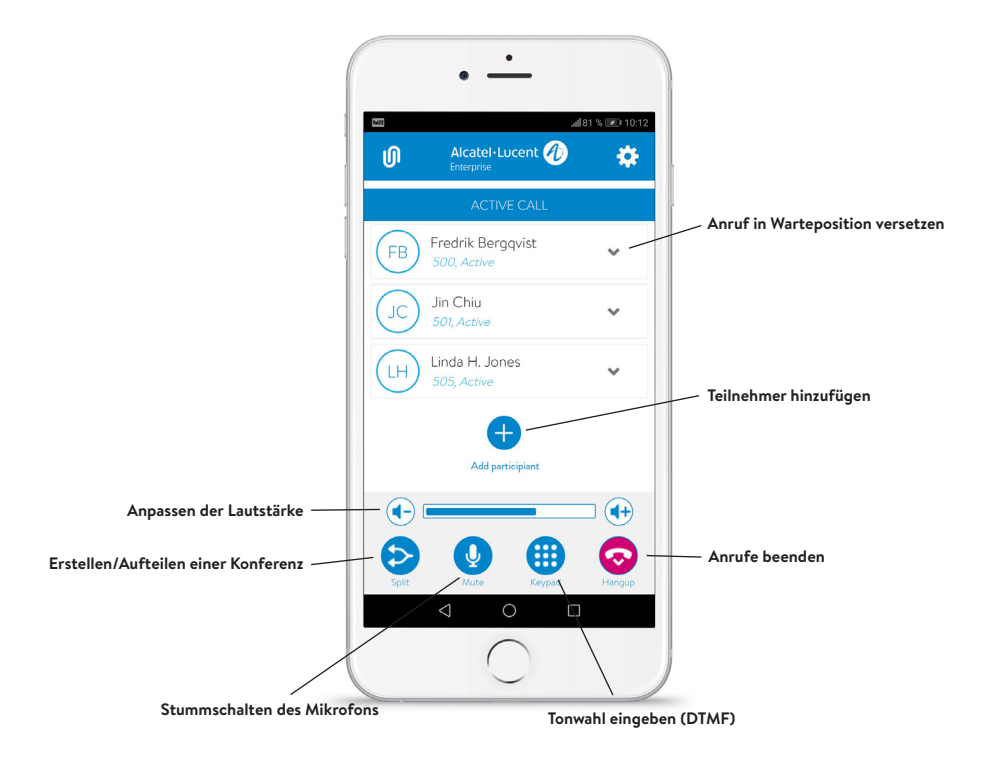

### VERWENDUNG MIT ALE UNITE

# EINSTELLUNGEN

Klicken Sie auf das Zahnrad in der oberen rechten Ecke, um das Einstellungsmenü von ALE Unite aufzurufen. Hier finden Sie einige der wichtigsten Funktionen.

### Verbindung mit dem Alcatel-Lucent 8135S:

Hier können Sie die automatische Suche der App nach Konferenztelefonen (de)aktivieren. Wir empfehlen, die Suchfunktion zu deaktivieren, wenn ALE Unite für One Touch Conferencing über ein Mobiltelefon ohne Alcatel-Lucent 8135S verwendet wird.

### Moderatorcode:

Wenn Sie Konferenzschaltungen oft über einen Brückendienst hosten, geben Sie hier Ihren Moderatorcode sowie den versendeten Gästecode ein und überlassen Sie ALE Unite den Rest.

### Konferenzbenachrichtigung:

Sie können einstellen, wie viele Minuten (5, 10 oder 15) vor der Konferenz Sie erinnert werden.

### Anzuzeigende Kalender:

Alle Kalender auf dem Mobiltelefon werden als Liste angezeigt. Wählen Sie die Kalender aus, aus denen ALE Unite Informationen beziehen soll.

### Guide:

Beim ersten Start wird ein kurzer Guide zu den Funktionen der App angezeigt. Den Guide können Sie bei Bedarf hier erneut starten.

### ANRUFE ANNEHMEN UND TÄTIGEN

Abgesehen von der Verwaltung des Alcatel-Lucent 8135S über die ALE Unite-App können Sie das Tastenfeld nutzen, um Konferenzschaltungen zu erstellen.

### ANRUFE ANNEHMEN

Ein Anrufsignal ertönt und die blauen LED-Anzeigen blinken.

 $\Rightarrow$  Drücken Sie , um den Anruf entgegenzunehmen. Die LED-Anzeigen leuchten blau.

# EIN GESPRÄCH IN WARTEPOSITION ANNEHMEN

Wenn das Konferenztelefon während eines laufenden Gesprächs angerufen wird, ertönt das Signal für wartende Gespräche (Doppelton), der Text EINGEHENDER ANRUF wird auf dem Display angezeigt und die blauen LED-Anzeigen blinken.

 $\Rightarrow$  Drücken Sie , um den Anruf entgegenzunehmen. Das laufende Gespräch wird automatisch in die Warteposition geschaltet.

Drücken Sie die Taste  $\hat{A}$  (Konferenz), um die Gespräche zusammenzuschalten.

**Drücken Sie auf**  $\stackrel{\ast}{\leftarrow}$ , um das neue Gespräch zu beenden, und auf  $\mathcal{L}$  (Halten), um das alte Gespräch wieder aufzunehmen.

Über das Leitungsmenü (siehe Seite 20) können Sie zwischen den Anrufen hin- und herschalten.

# ANRUFE TÄTIGEN

Siehe "TELEFONLEITUNGEN VERWALTEN" auf Seite 19, wenn vor dem Anruf ein Konto gewählt werden soll.

- $\Rightarrow$  Wählen Sie die gewünschte Rufnummer.
- $\Rightarrow$  Drücken Sie  $\blacktriangleright$ .

Die Nummer wird gewählt und die LED-Anzeigen leuchten blau. Das Display zeigt die Gesprächsdauer an.

Alternativ:

- $\Rightarrow$  Drücken Sie  $\blacklozenge$ .
- $\Rightarrow$  Geben Sie die Rufnummer ein und bestätigen Sie mit OK.

Die Nummer wird gewählt und die LED-Anzeigen leuchten blau. Das Display zeigt die Gesprächsdauer an.

### ANRUFE ANNEHMEN UND TÄTIGEN

### WAHLWIEDERHOLUNG

- $\Rightarrow$  Drücken Sie eine Pfeiltaste. Die zuletzt gewählte Rufnummer wird auf dem Display angezeigt.
- Mit den Pfeiltasten können Sie in der Gesprächsliste blättern.
- $\Rightarrow$  Drücken Sie  $\blacklozenge$ . Die ausgewählte Nummer wird angerufen.
- Sie können die Gesprächsliste löschen. Hierzu blättern Sie zum Ende der Liste und drücken OK. Dann erscheint die Frage "LISTE LÖSCHEN?".

# NUMMERN AUS DEM TELEFONBUCH ANRUFEN

Auf Seite 24 finden Sie Informationen, wie Sie Kontakte im Telefonbuch speichern und ändern.

 $\Rightarrow$  Drücken Sie (R=1) (Kontakte).

Das Telefonbuch wird im Display angezeigt. Die vorprogrammierten Namen werden in alphabetischer Reihenfolge angezeigt.

- Verwenden Sie die Pfeiltasten, um den gewünschten Namen im Telefonbuch zu markieren.
- $\Rightarrow$  Drücken Sie  $\blacklozenge$ .

Die ausgewählte Nummer wird angerufen.

Das Alcatel-Lucent 8135S unterstützt auch ein externes Telefonbuch in Form eines Katalogservers (LDAP-Server). Weitere Informationen finden Sie auf Seite 26.

### VERWENDUNG MIT EINEM COMPUTER

Das Alcatel-Lucent 8135S verwandelt Ihren Computer in ein Konferenztelefon mit OmniSound®. Im Unterschied zu normalen Computerlautsprechern und einem Mikrofon bietet das Alcatel-Lucent 8135S Vollduplex (Tonübertragung in beide Richtungen) mit effektiver Echokompensation und Rauschunterdrückung.

Das Alcatel-Lucent 8135S wird vom Computer als Echokompensationseinheit erkannt. Damit übermittelt das Kommunikationsprogramm in der Regel die Audioverarbeitung an das Alcatel-Lucent 8135S, was zu einer besseren Tonqualität führt.

### VERBINDUNG MIT EINEM COMPUTER

- Schließen Sie das Alcatel-Lucent 8135S über das mitgelieferte USB-Kabel an den Computer an.
- In der Regel wird das Alcatel-Lucent 8135S vom Betriebssystem des Computers automatisch als Lautsprecher und Mikrofon erkannt. Wird das Alcatel-Lucent 8135S im Computer nicht automatisch als Audiogerät ausgewählt, müssen Sie das Alcatel-Lucent 8135S in den Computereinstellungen manuell auswählen.
- Verwendet ein aktives Programm auf dem Computer die integrierten Lautsprecher, muss das Programm ggf. neu gestartet werden, um zum neuen Lautsprecher (Alcatel-Lucent 8135S) zu wechseln.
- Bei Anrufen über USB-Verbindung wird in der ALE Unite-App ein USB-Symbol angezeigt.

# ANRUFE ÜBER USB-VERBINDUNG UND EINEN COMPUTER

In diesen Anweisungen wird davon ausgegangen, dass der Computer angeschaltet ist, die Webmeeting-Software läuft, das Alcatel-Lucent 8135S per USB-Kabel mit dem Computer verbunden ist und das **Alcatel-Lucent 8135S** in den Computereinstellungen als Audiogerät ausgewählt wurde.

#### Anrufe über USB-Verbindung

- $\Rightarrow$  Während eines Webmeetings fungiert das Alcatel-Lucent 8135S als Lautsprecher und Mikrofon für den PC, und die LEDs leuchten blau.
- Eingehende Anrufe werden in die aktive Konferenzschaltung aufgenommen.

### Einen Anruf über USB-Verbindung beenden

 $\Rightarrow$  Beenden Sie das Gespräch in der Webmeeting-Software.

# LAUTSPRECHERLAUTSTÄRKE EINSTELLEN

 $\Rightarrow$  Die Lautstärke stellen Sie mit den Tasten  $\blacktriangle$  + und  $\blacktriangle$  -ein.

# ANRUFE VORÜBERGEHEND IN WARTEPOSITION **BRINGEN**

### Stumm

- $\Rightarrow$  Drücken Sie  $\searrow$ , um das Mikrofon auszuschalten. Die LEDs wechseln von blau zu rot. Ihr Gesprächspartner hört nicht mehr, was Sie sagen.
- $\Rightarrow$  Drücken Sie  $\searrow$ , um das Gespräch weiterzuführen.

### Halten

- Drücken Sie auf , um den Anruf in die Warteposition zu versetzen. Die LEDs wechseln von blau zu rot blinkend. Sowohl Mikrofon als auch Lautsprecher sind ausgeschaltet und das Gespräch befindet sich in Warteposition.
- Drücken Sie , um das Gespräch weiterzuführen.

### ANRUFE BEENDEN

 $\Rightarrow$  Um den Anruf zu beenden, drücken Sie  $\stackrel{\ast}{\bullet}$ .

# SICHERE VERBINDUNG

Das Alcatel-Lucent 8135S unterstützt die gesicherte Datenverbindung zwischen zwei Geräten (Authentifizierung und Verschlüsselung). Diese Funktion muss vom Administrator aktiviert werden.

Wenn die Funktion aktiviert ist, wird ein geschlossenes Vorhängeschloss unten rechts im Display angezeigt, sofern das Alcatel-Lucent 8135S eine sichere Verbindung mit dem anderen Telefon hat. Wenn das angerufene Telefon oder die Vermittlungsstelle eine sichere Verbindung nicht unterstützt, wird ein offenes Vorhängeschloss angezeigt. Siehe Abbildung auf Seite 6.

### MEHRPARTEIENGESPRÄCHE

Auf den nächsten Seiten finden Sie unter "TELEFONLEITUNGEN VERWALTEN" Informationen, wie Sie bei Mehrparteiengesprächen einzelne Partner in Warteposition schalten, sowie über weitere innovative Funktionen.

### EINEN PARTNER ZU EINEM ANRUF HINZUSCHALTEN

Wenn noch Telefonleitungen frei sind, können Sie neue Gesprächspartner hinzufügen, egal ob Sie die Taste  $\mathbb{\mathbb{R}}$  (Konferenz) genutzt haben oder einen normalen Anruf tätigen.

 $\Rightarrow$  Drücken Sie während eines laufenden Gesprächs auf **\**, um ein neues Freizeichen zu erhalten.

Die laufenden Gespräche werden in Warteposition geschaltet.

- Wählen Sie die neue Rufnummer.
- Sie können auch auf eine Pfeiltaste drücken, um die Gesprächsliste zu verwenden oder das Telefonbuch über die Taste (Kontakte) aufrufen.
- $\Rightarrow$  Drücken Sie die Taste  $\stackrel{\circ}{\beta}$  (Konferenz), um die Gespräche auf allen Leitungen zu einer Konferenz zusammenzuschalten.

### KONFERENZGRUPPENANRUFE

Unter "KONFERENZFÜHRER" auf Seite 28 finden Sie Informationen zum Erstellen und Verwalten von Konferenzgruppen.

- → Drücken Sie die Taste & (Konferenz).
- $\Rightarrow$  Wählen Sie die gewünschte Konferenzgruppe und bestätigen Sie mit OK. Das Alcatel-Lucent 8135S ruft alle Mitglieder der Konferenzgruppe an. Sobald ein Teilnehmer antwortet, wird dies durch ein gefülltes Viereck vor dem Namen angezeigt.

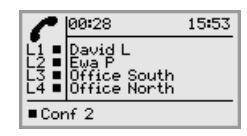

# ZWISCHEN LEITUNGEN BEI EINER KONFERENZ HIN- UND **HERSCHALTEN**

#### Nur mit einem Partner sprechen

→ Drücken Sie & (Konferenz).

Das Leitungsmenü wird angezeigt.

 Alternativ können Sie KONFERENZ AUFT. im Leitungsmenü auswählen, um die Leitungen in die Warteposition zu versetzen.

### $\Rightarrow$  Drücken Sie auf  $8^{\circ}$ .

Das Leitungsmenü wird angezeigt.

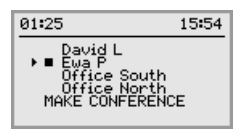

 $\Rightarrow$  Markieren Sie einen Partner im Leitungsmenü und drücken Sie OK oder  $\mathcal{L}$  (Halten). Die Gesprächspartner werden wieder zugeschaltet.

### Zu einem anderen Partner wechseln

Die Beschreibung geht davon aus, dass Sie ein Gespräch mit einem Partner gemäß obiger Erläuterung führen.

 $\Rightarrow$  Markieren Sie einen anderen Partner im Leitungsmenü und drücken Sie  $\mathcal{L}^{\mathcal{P}}$ (Halten). Der erste Partner wird in Warteposition geschaltet und der andere Partner wird zugeschaltet.

#### Mit mehreren Partnern sprechen

Die Beschreibung geht davon aus, dass Sie ein Gespräch mit einem Partner gemäß obiger Erläuterung führen.

 $\Rightarrow$  Markieren Sie einen anderen Partner im Leitungsmenü und drücken Sie OK. Sowohl der erste als auch der zweite Partner werden zugeschaltet.

### Mit allen Partnern sprechen

- ⇔ Drücken Sie <sup>ge</sup> (Konferenz). Alle Partner werden dem Gespräch zugeschaltet.
- Sie können auch die Alternative KONFERENZ ERSTELLEN im Leitungsmenü wählen, um alle Leitungen zusammenzuschalten.

### TELEFONLEITUNGEN VERWALTEN

# LEITUNGEN TRENNEN

Sie können einzelne Leitungen während eines Mehrparteiengesprächs trennen.

→ Drücken Sie & (Konferenz).

Das Leitungsmenü wird angezeigt.

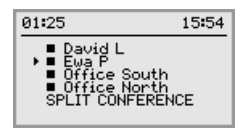

 $\Rightarrow$  Markieren Sie die Leitung, die Sie trennen möchten, und drücken Sie  $\stackrel{\ast}{\bullet}$ .

### PROFILE

Das Alcatel-Lucent 8135S bietet Ihnen die Möglichkeit, Kontaktinformationen im Telefonbuch und Konferenzführer mit einem Passwort zu schützen. Alle Kontakte, die in der Grundfiguration (Standard) gespeichert werden, sind für alle Anwender zugänglich und können nicht durch ein Passwort geschützt werden. Alle Kontakte, die von Admin gespeichert werden, werden ebenfalls in der Grundfiguration (Standard) angezeigt.

Durch Wählen eines Anwenderprofils und Angabe des PIN-Codes des Profils können eigene persönliche Kontakte, Konferenzgruppen und Einstellungen eingegeben werden, die nicht für andere Anwender zugänglich sind. Es stehen vier persönliche Anwenderprofile mit jeweils 1000 Kontakten und 20 Konferenzgruppen zur Verfügung.

Folgende individuelle Einstellungen sind für jedes Profil möglich:

- Sprachen
- Tonsingnal
- Tastenton
- Zeitformat
- Equalizer
- Displaytext

Die Verwaltung der persönlichen Kontakte und sonstigen Einstellungen funktioniert auf die gleiche Weise, wenn Sie mit einem Anwenderprofil eingeloggt sind, solange die von Ihnen vorgenommenen Änderungen keine anderen Anwender betreffen.

Bitte beachten Sie, dass sich der Name des Anwenderprofils und der PIN-Code nur über das Web-Interface ändern lassen. Admin kann alle Namen der Anwenderprofile und PIN-Codes ändern.

# EIN ANWENDERPROFIL VERWENDEN

- $\Rightarrow$  Wählen Sie MENÜ > PROFILE (1).
- $\Rightarrow$  Markieren Sie das gewünschte Profil und drücken Sie OK.
- Geben Sie den PIN-Code für das Profil ein.
- Der Standard-Code lautet 0000.

### Vom Profil ausloggen

- $\Rightarrow$  Wählen Sie MENÜ > PROFILE (1).
- $\Rightarrow$  Drücken Sie mit markierter Alternative AUSLOGGEN auf OK.

### PROFILE

# NAME UND PASSWORT EINES PROFILS ÄNDERN

- Melden Sie sich auf dem Alcatel-Lucent 8135S an (siehe Seite 43).
- Wählen Sie Settings (Einstellungen) > Basic (Grundeinst.).
- $\Rightarrow$  Klicken Sie auf Edit (Bearbeiten) unter der Rubrik Profile (Profil).
- Geben Sie einen Namen und einen neuen PIN-Code ein.
- $\Rightarrow$  Klicken Sie auf Set (Einstellen) und speichern Sie die Einstellungen durch Klicken auf Save (Speichern).
- Name und PIN-Code notieren und an einem sicheren Ort aufbewahren. Der Administrator kann die Einstellungen auf null zurückstellen.

### TELEFONBUCH

Das Telefonbuch des Alcatel-Lucent 8135S bietet in jedem Anwenderprofil Platz für 1000 Rufnummern. Auf Seite 15 wird erläutert, wie Sie eine Nummer aus dem Telefonbuch anrufen.

### Text mit dem Tastenfeld schreiben

Informationen zum Schreiben von Text mit den Tasten finden Sie auf Seite 5.

# KONTAKTE SUCHEN

C3 Einen Kontakt im Telefonbuch finden Sie am einfachsten, indem Sie die Taste (Aa) (Kontakte) drücken oder eine alphanumerische Taste zwei Sekunden lang gedrückt halten (siehe Seite 9). Sie können auch das Menü TELEFONBUCH verwenden.

Achtung: Die Taste **(Austrian)** (Kontakte) öffnet das externe LDAP-Verzeichnis anstatt des internen Telefonbuchs, wenn LDAP vom Administrator aktiviert wurde.

 $\Rightarrow$  Wählen Sie MENÜ > TELEFONBUCH > KONTAKT SUCHEN (2.1).

- Markieren Sie den gewünschten Kontakt.
- Sie können auch die Pfeiltasten verwenden und eine alphanumerische Taste drücken, um das Telefonbuch mit dem ersten Namen zu öffnen, der mit der gewählten Buchstabentaste beginnt.
- $\Rightarrow$  Drücken Sie OK oder  $\sum$ , um den gewählten Kontakt anzurufen, oder C, um zum Menü TELEFONBUCH zurückzukehren, oder MENÜ, um das Menü zu verlassen.

# KONTAKTE HINZUFÜGEN

- $\Rightarrow$  Wählen Sie MENÜ > TELEFONBUCH > KONT. HINZU (2.2).
- Geben Sie den Namen des Kontakts ein und bestätigen Sie mit OK.
- $\Rightarrow$  Geben Sie die Telefonnummer ein und bestätigen Sie mit OK.
- $\Rightarrow$  Drücken Sie OK, um einen weiteren Kontakt einzugeben, oder MENÜ, um das Menü zu verlassen.

### KONTAKTE BEARBEITEN

- $\Rightarrow$  Wählen Sie MENÜ > TELEFONBUCH > KONT. BEARBEITEN (2.3).
- $\Rightarrow$  Markieren Sie den zu bearbeitenden Kontakt. Bestätigen Sie mit OK.
- $\Rightarrow$  Nehmen Sie die Änderung vor und bestätigen Sie mit **OK**.
- Mit der Taste C löschen Sie Zeichen oder Ziffern in den Namen. Sie können die Änderungen von Namen oder Rufnummern abbrechen, indem Sie C drücken, bis das Menü TELEFONBUCH angezeigt wird.

# KONTAKTE LÖSCHEN

- $\Rightarrow$  Wählen Sie MENÜ > TELEFONBUCH > KONTAKT LÖSCH. (2.4).
- $\Rightarrow$  Markieren Sie den Kontakt, den Sie löschen möchten, und bestätigen Sie mit OK.
- Bestätigen Sie, dass Sie den Kontakt wirklich löschen möchten, indem Sie noch einmal auf OK drücken, oder brechen Sie den Vorgang ab, indem Sie C drücken.

# ALLE KONTAKTE LÖSCHEN

- $\Rightarrow$  Wählen Sie MENÜ > TELEFONBUCH > ALLE LÖSCHEN (2,5).
- Bestätigen Sie, dass Sie wirklich alle Kontakte löschen möchten, indem Sie noch einmal auf OK drücken, oder brechen Sie den Vorgang ab, indem Sie C drücken.

# TELEFONBUCHSTATUS ANZEIGEN

 $\Rightarrow$  Wählen Sie MENÜ > TELEFONBUCH > STATUS (2,6). Im Display wird die Anzahl der gespeicherten Kontakte sowie der freie Speicherplatz für weitere Kontakte angezeigt.

### EXTERNES TELEFONBUCH (LDAP)

Das Alcatel-Lucent 8135S unterstützt auch externe Telefonbücher, wodurch es mit einem LDAP-Katalogserver (Lightweight Directory Access-Protokoll) kommunizieren kann. Ein Administrator muss das externe Telefonbuch zugänglich machen, indem er den LDAP-Service des Alcatel-Lucent 8135S aktiviert und konfiguriert.

Eine LDAP-Datenbank kann Tausende Kontakte enthalten. Deshalb verfügt das Alcatel-Lucent 8135S über eine Suchfunktion, die Inhalte der LDAP-Datenbank dynamisch basierend auf den eingegebenen Zeichen filtert.

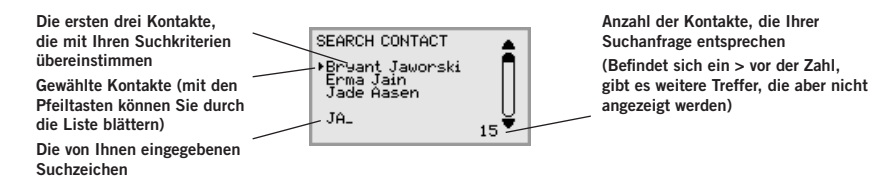

Öffnen Sie den gewünschten Kontakt mit OK. Sie können dann entscheiden, welche der Telefonnummern des Kontakts Sie wählen möchten (Arbeit, Mobil oder Privat).

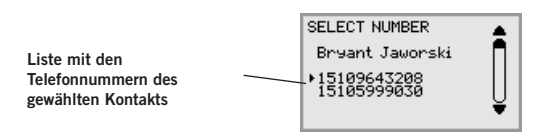

 Bitte beachten Sie, dass der Administrator die Möglichkeit hat, die Funktion auf unterschiedliche Weise zu konfigurieren. Dies bedeutet, dass sie in der Praxis anders als hier beschrieben funktionieren kann.

Der Administrator kann angeben, in welchen Datenbankfelder Ihre Suchzeichen verwendet werden, sowie wie viele Treffer und welche Details (Name, Firma, Abteilung, Telefonnummer) das Alcatel-Lucent 8135S anzeigt.

Kontaktieren Sie den Telefon- oder Netzwerkmanager des Unternehmens, um Informationen zu erhalten, wie LDAP in Ihrem Alcatel-Lucent 8135S konfiguriert ist.

### KONTAKT SUCHEN UND ANRUFEN

- $\Rightarrow$  Wählen Sie MENÜ > EXT. TELEFONBUCH (3). Das Alcatel-Lucent 8135S ruft die Kontakte in der Datenbank ab. Auf dem Alcatel-Lucent 8135S werden die ersten 50 Kontakte angezeigt (bei Standardeinstellungen).
- Geben Sie weitere Suchkriterien ein, um die Liste zu filtern. Jedes eingegebene Zeichen schränkt die Anzahl an Treffern in der Datenbank ein.
- Wenn das Zeichen > vor der Anzahl der Treffer steht, bedeutet dies, dass mehr als die angezeigten vorhanden sind.
- Geben Sie solange Suchzeichen ein, bis die Trefferzahl so gering ist, dass Sie den gesuchten Kontakt einfach finden können.
- **(i)** Sie können ein falsch eingegebenes Zeichen mit der Taste C löschen.
- Informationen zum Schreiben von Text mit den Tasten finden Sie auf Seite 5.
- Markieren Sie den gewünschten Kontakt mit den Pfeiltasten und öffnen Sie ihn durch Drücken auf OK.
- Durch Drücken auf C gelangen Sie zurück zu den Suchergebnissen und über die Taste MENÜ beenden Sie die Suche.
- Markieren Sie die Nummer, die Sie anrufen möchten (falls mehrere Telefonnummern für den Kontakt angezeigt werden) und drücken Sie auf OK oder  $\blacktriangleright$ . Die ausgewählte Nummer wird angerufen.

### KONFERENZFÜHRER

Der Konferenzführer erleichtert das Zusammenschalten von bis zu fünf Parteien inklusive des eigenen Anschlusses. Das Alcatel-Lucent 8135S wählt automatisch die Nummern aller Konferenzteilnehmer.

In jedem Anwenderprofil können bis zu 20 Konferenzgruppen gespeichert werden.

### Text mit dem Tastenfeld schreiben

Informationen zum Schreiben von Text mit den Tasten finden Sie auf Seite 5.

# KONFERENZGRUPPENANRUFE

- $\Rightarrow$  Drücken Sie die Taste & (Konferenz).
- $\Rightarrow$  Wählen Sie die gewünschte Konferenzgruppe.
- Sie können auch die Pfeiltasten verwenden und eine alphanumerische Taste drücken, um das Telefonbuch mit dem ersten Namen zu öffnen, der mit der gewählten Buchstabentaste beginnt.
- $\Rightarrow$  Drücken Sie **OK**, wenn Sie sehen möchten, welche Teilnehmer zu der Gruppe gehören, die angerufen werden soll.

(Drücken Sie dann erneut auf  $\alpha$ K oder auf  $\lambda$ , um den Anruf zu starten.) Drücken Sie direkt auf **\,** wenn Sie den Anruf starten möchten, ohne zuvor die Teilnehmer zu überprüfen.

Das Alcatel-Lucent 8135S ruft alle Mitglieder der Konferenzgruppe an.

Sobald ein Teilnehmer antwortet, wird dies durch ein gefülltes Viereck vor dem Namen angezeigt.

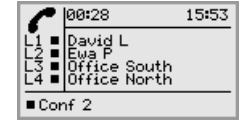

Sie können auch das Menü verwenden, um eine Konferenzgruppe auszuwählen und anzurufen.

 $\Rightarrow$  Wählen Sie MENÜ > KONF.- FÜHRER > GRUPPE SUCHEN (4,1), wählen Sie die gewünschte Konferenzgruppe und bestätigen Sie mit OK oder  $\diagdown$  wie oben.

### Einen Partner zu einem Anruf hinzuschalten

 $\Rightarrow$  Drücken Sie während eines laufenden Gesprächs auf  $\blacklozenge$ , um ein neues Freizeichen zu erhalten.

Die laufenden Gespräche werden in Warteposition geschaltet.

- Wählen Sie die neue Rufnummer.
- Sie können auch auf eine Pfeiltaste drücken, um die Gesprächsliste zu verwenden oder das Telefonbuch über das Menü aufrufen.
- $\Rightarrow$  Drücken Sie die Taste & (Konferenz), um die Gespräche zusammenzuschalten.

### TEILNEHMER EINER KONFERENZGRUPPE ANZEIGEN

- $\Rightarrow$  Wählen Sie MENÜ > KONF.- FÜHRER > GRUPPE SUCHEN (4.1).
- $\Rightarrow$  Markieren Sie die gewünschte Gruppe und drücken Sie OK. Die Namen der Teilnehmer der Konferenzgruppe werden angezeigt.
- $\Rightarrow$  Drücken Sie C, um zum Menü KONFERENZFÜHRER zurückkehren, oder MENÜ, um das Menü zu verlassen. Drücken Sie OK oder  $\ell$ , um die Gruppe anzurufen.

## EINE KONFERENZGRUPPE HINZUFÜGEN

- $\Rightarrow$  Wählen Sie MENÜ > KONF.- FÜHRER > GRUPPE HINZU (4.2).
- $\Rightarrow$  Geben Sie einen Gruppennamen ein und bestätigen Sie mit OK.
- $\Rightarrow$  Drücken Sie OK, um das erste Gruppenmitglied einzugeben.
- Geben Sie den Namen der Person ein und bestätigen Sie mit OK. Geben Sie die Telefonnummer ein und bestätigen Sie mit OK.
- $\Rightarrow$  Drücken Sie OK, um einen weiteren Teilnehmer einzugeben und wiederholen Sie den Vorgang wie oben beschrieben.
- $\Rightarrow$  7um Beenden drücken Sie auf die Taste C.

### EINE KONFERENZGRUPPE BEARBEITEN

#### $\Rightarrow$  Wählen Sie MENÜ > KONF.- FÜHRER > GRUPPE ÄNDERN (4.3).

Hier haben Sie folgende Auswahlmöglichkeiten: Namen einer Konferenzgruppe ändern, einen Teilnehmer einer Gruppe hinzufügen oder entfernen sowie Name und Telefonnummer eines Teilnehmers ändern.

→ Markieren Sie mit den Pfeiltasten die gewünschte Alternative im Menü und bestätigen Sie die Auswahl mit OK.

Die Namen der vorhandenen Konferenzgruppen werden angezeigt.

- $\Rightarrow$  Markieren Sie die zu bearbeitende Gruppe. Bestätigen Sie mit OK.
- $\Rightarrow$  Markieren Sie die zu bearbeitende Person. Bestätigen Sie mit OK.
- $\Rightarrow$  Nehmen Sie die Änderung vor und bestätigen Sie mit **OK**.
- Mit der Taste C löschen Sie Zeichen oder Ziffern in den Namen. Sie können die Änderungen von Namen oder Rufnummern abbrechen, indem Sie C drücken, bis das Menü KONFERENZFÜHRER angezeigt wird.

# KONFERENZGRUPPE LÖSCHEN

- $\Rightarrow$  Wählen Sie MENÜ > KONF.- FÜHRER > GRUPPE LÖSCHEN (4.4).
- $\Rightarrow$  Markieren Sie die Gruppe, die Sie löschen möchten, und bestätigen Sie mit OK.
- $\Rightarrow$  Bestätigen Sie, dass Sie die Gruppe löschen möchten, indem Sie auf OK drücken, oder brechen Sie den Vorgang ab, indem Sie C drücken.

# ALLE KONFERENZGRUPPEN LÖSCHEN

- $\Rightarrow$  Wählen Sie MENÜ > KONF.- FÜHRER > ALLE LÖSCHEN (4,5).
- $\Rightarrow$  Bestätigen Sie, dass Sie wirklich alle Gruppen löschen möchten, indem Sie noch einmal auf OK drücken, oder brechen Sie den Vorgang ab, indem Sie C drücken.

# STATUS DES KONFERENZFÜHRERS ANZEIGEN

 $\Rightarrow$  Wählen Sie C > KONF.- FÜHRER > STATUS (4,6).

Im Display wird die Anzahl der gespeicherten Konferenzgruppen sowie der freie Speicherplatz für weitere Gruppen angezeigt.

#### **AUFZEICHNUNG**

Sie können eine Telefonkonferenz auf einer SD-Speicherkarte (Secure Digital) aufzeichnen und später wieder abspielen. Sie können sowohl laufende Gespräche aufzeichnen als auch das Alcatel-Lucent 8135S als Diktiergerät verwenden. Das Alcatel-Lucent 8135S unterstützt SD- und SDHC-Karten. Die Aufzeichnungskapazität beträgt 35 Stunden pro GB.

Während der Aufzeichnung leuchtet ein Aufzeichnungssymbol im Display. Um die anderen Teilnehmer der Telefonkonferenz darüber zu informieren, dass eine Aufzeichnung des Gesprächs erfolgt, ertönt alle 20 Sekunden ein Ton. Der Ton kann abgestellt werden (siehe Seite 33).

Das aufgezeichnete Gespräch wird auf der Speicherkarte gespeichert. Die Datei erhält einen Namen nach der Uhrzeit, zu der die Aufzeichnung gestartet wurde (beispielsweise 14-35-01. wav), und wird in einem Ordner mit dem aktuellen Datum gespeichert. Nach Beendigung der Aufzeichnung kann der Name der Datei geändert werden.

## AUFZEICHNUNG STARTEN

Bitte vergessen Sie nicht, die Konferenzteilnehmer vorher über die Aufzeichnung zu informieren.

 $\Rightarrow$  Drücken Sie zwei Sekunden lang die Taste REC/C und bestätigen Sie mit OK. Das Aufzeichnungssymbol blinkt im Display.

# **STUMMSCHALTEN**

 Drücken Sie die Taste , um das Mikrofon während eines Telefonats auszuschalten. Die LEDs wechseln von blau zu rot.

Der angerufene Gesprächspartner hört jetzt nicht mehr, was Sie sagen und es werden nur seine Äußerungen aufgezeichnet.

### HALTEN

 Drücken Sie während eines Gesprächs die Taste , um es in Warteposition zu schalten.

Die LEDs wechseln von blau zu rot blinkend.

Sowohl Mikrofon als auch Lautsprecher sind ausgeschaltet und das Gespräch befindet sich in Warteposition. Keiner der Gesprächspartner wird jetzt aufgezeichnet.

### AUFZEICHNUNG BEENDEN

- $\Rightarrow$  Drücken Sie zwei Sekunden lang die Taste REC/C und bestätigen Sie mit OK. Das Aufzeichnungssymbol wird nicht mehr im Display angezeigt.
- Wenn Sie ein Gespräch aufzeichnen und das Gespräch beendet wird, werden Sie gefragt, ob Sie die Aufzeichnung beenden möchten.

# AUFZEICHNUNG ANHÖREN

Die aufgezeichnete Telefonkonferenz kann sowohl vom Alcatel-Lucent 8135S als auch von einem Computer mit SD-Kartenleser abgespielt werden. Die Aufzeichnung erfolgt im wav-Format und kann mit einem beliebigen Mediaplayer abgespielt werden. Aufzeichnungen auf dem Alcatel-Lucent 8135S anhören:

- $\Rightarrow$  Wählen Sie MENÜ > AUFZEICHNUNG > ABSPIELEN (5,1).
- $\Rightarrow$  Markieren Sie den gewünschten Ordner (Datum) und bestätigen Sie mit OK. Eine Liste aller Aufzeichnungen des aktuellen Datums wird angezeigt. Für jede Aufzeichnung werden Name, Datum, Uhrzeit und Länge angezeigt.
- Markieren Sie die gewünschte Aufzeichnung und starten Sie die Wiedergabe mit **OK.**

#### Lautsprecherlautstärke einstellen

 $\Rightarrow$  Erhöhen Sie die Lautstärke mit der Taste  $\rightarrow$  und reduzieren Sie die Lautstärke mit der Taste  $\blacktriangleleft$  -

#### Wiedergabe vorübergehend unterbrechen

- $\Rightarrow$  Durch Drücken auf OK unterbrechen Sie die Wiedergabe.
- $\Rightarrow$  Durch erneutes Drücken auf OK wird die Wiedergabe fortgesetzt.

#### Während der Wiedergabe in der Aufzeichnung vor- und zurückgehen

- Über die Pfeiltaste nach unten können Sie die Aufzeichnung vorspulen. Über die Pfeiltaste nach oben können Sie die Aufzeichnung zurückspulen.
- Jeder Tastendruck entspricht 10 Sekunden.

#### Wiedergabe stoppen

 $\Rightarrow$  Durch Drücken auf C stoppen Sie die Wiedergabe.

# AUFZEICHNUNGSNAMEN ÄNDERN

- In der Standardeinstellung besteht der Name der Aufzeichnung aus dem Zeitpunkt des Aufzeichnungsstarts.
- $\Rightarrow$  Wählen Sie MENÜ > AUFZEICHNUNG > NAMEN ÄNDERN (5.2).
- $\Rightarrow$  Markieren Sie den gewünschten Ordner und drücken Sie OK.
- $\Rightarrow$  Markieren Sie die zu bearbeitende Aufzeichnung und drücken Sie OK.
- $\Rightarrow$  Nehmen Sie die Änderung vor und bestätigen Sie mit **OK**.
- Mit der Taste C löschen Sie Zeichen oder Ziffern in den Namen.

Sie können die Änderungen von Namen oder Rufnummern abbrechen, indem Sie C wiederholt drücken, bis das Menü NAMEN ÄNDERN angezeigt wird.

# AUFZEICHNUNG LÖSCHEN

- $\Rightarrow$  Wählen Sie MENÜ > AUFZEICHNUNG > DATEI LÖSCHEN (5.3).
- $\Rightarrow$  Markieren Sie den gewünschten Ordner und drücken Sie OK.
- $\Rightarrow$  Markieren Sie die zu löschende Aufzeichnung und drücken Sie OK.
- $\Rightarrow$  Bestätigen Sie, dass Sie die Aufzeichnung wirklich löschen möchten, indem Sie erneut auf OK drücken, oder brechen Sie den Vorgang ab, indem Sie C drücken.

# ALLE AUFZEICHNUNGEN LÖSCHEN

- $\Rightarrow$  Wählen Sie MENÜ > AUFZEICHNUNG > ALLE LÖSCHEN (5.4).
- Bestätigen Sie, dass Sie wirklich alle Aufzeichnungen löschen möchten, indem Sie erneut auf OK drücken, oder brechen Sie den Vorgang ab, indem Sie C drücken.

### AUFZEICHNUNGSHINWEIS EINSTELLEN

Um die anderen Teilnehmer der Telefonkonferenz darüber zu informieren, dass eine Aufzeichnung des Gesprächs erfolgt, ertönt alle 20 Sekunden ein kurzer Ton. Diese Funktion kann abgeschaltet werden.

- $\Rightarrow$  Wählen Sie MENÜ > AUFZEICHNUNG > EINSTELLUNGEN (5,5).
- $\Rightarrow$  Treffen Sie Ihre Wahl und bestätigen Sie mit OK.

# STATUS DER GESPRÄCHSAUFZEICHNUNGSFUNKTION **ANZFIGFN**

#### $\Rightarrow$  Wählen Sie MENÜ > AUFZEICHNUNG > STATUS (5.6).

Im Display werden die Anzahl der Aufzeichnungen, die Gesamtlänge der aufgezeichneten Gespräche sowie die verbleibende Speicherkapazität der Karte in Stunden angezeigt.

Das Alcatel-Lucent 8135S verfügt über zwei Einstellungsgruppen: Grundeinstellungen und Erweitert. Sie müssen den Amin-PIN-Code eingeben, um auf die erweiterten Einstellungen zuzugreifen.

Die Einstellungen erfolgen am einfachsten mit einem Computer und dem Web-Interface im Alcatel-Lucent 8135S (siehe Seite 42).

### GRUNDEINSTELLUNGEN

#### Sprache wählen

- $\Rightarrow$  Wählen Sie MENÜ > EINSTELLUNGEN > GRUNDEINST. > SPRACHE (6,1,2).
- $\Rightarrow$  Wählen Sie die gewünschte Sprache und bestätigen Sie mit OK.

#### Tastenton ausschalten

Sie können wählen, ob beim Drücken einer Taste ein Ton zu hören ist oder nicht. Unabhängig von dieser Einstellung hören Sie bei der Eingabe einer Rufnummer während eines Gesprächs Töne.

- $\Rightarrow$  Wählen Sie MENÜ > EINSTELLUNGEN > GRUNDEINST. > TASTENTON (6,1,3).
- $\Rightarrow$  Treffen Sie Ihre Wahl und bestätigen Sie mit OK.

### Ruftonlautstärke einstellen

- $\Rightarrow$  Wählen Sie MENÜ > EINSTELLUNGEN > GRUNDEINST. > ANRUFSIGNAL (6,1,4).
- $\Rightarrow$  Treffen Sie Ihre Wahl und bestätigen Sie mit OK.
- Es gibt sechs verschiedene Lautstärken und eine Stumm-Einstellung. Das Anrufsignal wird bei jeder gewählten Lautstärke vorgespielt. In der Stummschaltung blinkt das Telefon bei eingehenden Anrufen lediglich.

### Tonqualität einstellen (Equalizer)

Die Tonwiedergabe kann auf die gewünschte Tonhöhe (SANFT, NEUTRAL und HELL) eingestellt werden.

- $\Rightarrow$  Wählen Sie MENÜ > EINSTELLUNGEN > GRUNDEINST. > EQUALIZER (6,1,5).
- $\Rightarrow$  Treffen Sie Ihre Wahl und bestätigen Sie mit OK.

#### Einstellungen für den Anschluss externer Geräte (Aux)

Das Alcatel-Lucent 8135S kann an ein drahtloses Headset oder an eine externe Lautsprecheranlage (PA) angeschlossen werden. Für letzteres ist eine PA-Box als Zubehör erforderlich.

- $\Rightarrow$  Wählen Sie MENÜ > EINSTELLUNGEN > GRUNDEINST. > AUX-BUCHSE (6,1,6).
- Wählen Sie die Alternative PA, um die Funktion für externes Mikrofonmischpult und Lautsprechersystem zu aktivieren.
- Wählen Sie die Alternative PA nur, wenn eine Lautsprecheranlage angeschlossen ist. Diese Alternative schaltet das interne Mikrofon und die internen Lautsprecher aus. HEADSET kann immer gewählt werden, unabhängig davon, ob ein Headset angeschlossen ist oder nicht.

### Einstellungen für externe Lautsprecheranlage, PA

Diese Einstellungen setzen voraus, dass PA im vorangegangenen Menü aktiviert wurde.

 $\Rightarrow$  Wählen Sie MENÜ > EINSTELLUNGEN > GRUNDEINST. > PA (6,1,7).

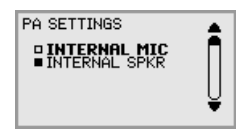

- $\Rightarrow$  Wählen Sie INTERNES MIKROFON und drücken Sie OK, um zwischen eingeschaltet (gefülltes Quadrat) und ausgeschaltet zu wechseln.
- Für maximale Tonqualität sollten Sie das interne Mikrofon nicht zusammen mit externen Mikrofonen verwenden, die über die Interface-Box angeschlossen sind.
- Es wird nur das interne Mikrofon ausgeschaltet. An das Alcatel-Lucent 8135S angeschlossene externe Mikrofone bleiben eingeschaltet.
- $\Rightarrow$  Wählen Sie INTERNE LAUTSPRECHER und drücken Sie OK, um zwischen eingeschaltet (gefülltes Quadrat) und ausgeschaltet zu wechseln.
- Für maximale Tonqualität sollten Sie die internen Lautsprecher nicht zusammen mit externen Lautsprechern verwenden, die über die Interface-Box angeschlossen sind.

### Zeitformat

Datum und Uhrzeit können nur von Admins eingestellt werden. Die Uhrzeit wird normalerweise von einem Zeitserver abgerufen. Bei dem Zeitformat können Sie zwischen 12-Stunden- und 24-Stunden-Zeitanzeige wählen.

- $\Rightarrow$  Wählen Sie MENÜ > EINSTELLUNGEN > GRUNDEINST. > ZEITFORMAT (6,1,8).
- $\Rightarrow$  Treffen Sie Ihre Wahl und bestätigen Sie mit OK.

### **Zurücksetzen**

Damit werden die Anwendereinstellungen des aktuellen Anwenderprofils auf die Werkseinstellungen zurückgestellt. Telefonbuch, Konferenzführer und alle Grundeinstellungen (Basic) werden zurückgestellt. Einstellungen zu Konten, Netzwerk und SIP werden nicht zurückgestellt.

Wählen Sie MENÜ > EINSTELLUNGEN > GRUNDEINST. > STANDARD.

 Bestätigen Sie, dass Sie die Einstellungen wirklich zurücksetzen möchten, indem Sie erneut auf OK drücken, oder brechen Sie den Vorgang ab, indem Sie C drücken.

# ERWEITERTE EINSTELLUNGEN

Diese Einstellungen können nur durch Admin vorgenommen werden. Siehe "Installation and Administration of Alcatel-Lucent 8135S".

# EINSTELLUNGEN WÄHREND EINES ANRUFS

Die Menüs HEADSET/PA, TELEFONBUCH, TRANSFER und EQUALIZER sind während eines laufenden Gesprächs durch Drücken auf MENÜ zugänglich. Die erste Alternative ist entweder HEADSET oder PA, je nachdem ob PA aktiviert ist.

Diese HEADSET/PA-Einstellungen sind zur zugänglich, wenn ein Gespräch geführt wird.

#### Interne Mikrofone bei der Verwendung eines Headsets ausschalten

Die Menüalternative HEADSET setzt voraus, dass PA nicht aktiviert ist.

Ein schnurloses Headset kann verwendet werden, wenn sich eine Person weit vom Konferenztelefon entfernen muss, beispielsweise bei Vorlesungen. Wenn Sie das Alcatel-Lucent 8135S als persönliches Telefon mit Headset verwenden möchten, können die internen Lautsprecher vorübergehend ausgeschaltet werden.

- $\Rightarrow$  Wählen Sie MENÜ > HEADSET aus.
- ⇔ Antworten Sie auf die Frage "LAUTSPR.AUS?" mit JA.
- Die Lautsprecher werden automatisch eingeschaltet, wenn das aktuelle Gespräch beendet wird.

#### Mikrofonlautstärke per PA anpassen

- Die Menüalternative PA setzt voraus, dass PA aktiviert ist.
- $\Rightarrow$  Wählen Sie MENÜ > PA > PA MONITOR.

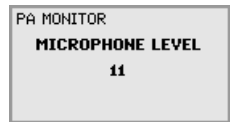

 $\Rightarrow$  Stellen Sie den Mikrofonpegel am Mischpult so ein, dass der im Display angezeigte Wert bei einem normalen Gespräch bei 10–12 liegt.

#### PA-Kalibrierung manuell einstellen

Die Duplex-Funktion des Konferenztelefons kann bei einem Anschluss an eine PA-Anlage kalibriert werden. Der Kalibrierungswert kann automatisch vom Alcatel-Lucent 8135S oder manuell in Stufen zwischen 0 und 5 eingestellt werden, wobei 0 der Maximalwert für Vollduplex ist.

- Erhöhen Sie den Kalibrierungswert, wenn der andere Gesprächsteilnehmer störende Echos hört.
- Senken Sie den Kalibrierungswert, wenn der andere Gesprächsteilnehmer mit einem niedrigen Duplex konfrontiert ist, d. h. wenn Ihre Stimme nicht hörbar ist oder abgehakt klingt, während der andere Gesprächsteilnehmer spricht.
- Die Position der Mikrofone und Lautsprecher der PA-Anlage sowie die Einstellungen des Verstärkers können die Duplex-Möglichkeiten beeinflussen.

 $\Rightarrow$  Wählen Sie MENÜ > PA > KALIBRIERUNG.

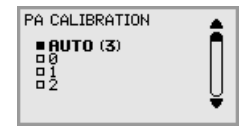

- AUTO ist die Grundeinstellung und wird für die meisten Situationen empfohlen. Der Wert in Klammern ist der gemessene Kalibrierungswert.
- Wählen Sie verschiedene Werte und vergleichen Sie die jeweilige Tonqualität, um die gewünschte Einstellung vorzunehmen.
- NB. Bitten Sie den anderen Gesprächsteilnehmer darum, die Auswirkungen Ihrer Änderungen zu bewerten.

### **SYSTEM**

Das Systemmenü kann für einen manuellen Neustart und die Rückstellung verwendet werden.

#### Telefonprogramm neu starten

Damit werden die Telefonfunktionen neu gestartet, dieser Vorgang dauert weniger als 30 Sekunden.

- $\Rightarrow$  Wählen Sie MENÜ > SYSTEM > RESTART (7,1).
- Bestätigen Sie, dass Sie den Neustart wirklich durchführen möchten, indem Sie noch einmal auf OK drücken, oder brechen Sie den Neustart ab, indem Sie C drücken.

### Telefon neu starten

Damit wird das Telefon neu gestartet. Dieser Vorgang dauert etwa zwei Minuten.

- $\Rightarrow$  Wählen Sie MENÜ > SYSTEM > REBOOT (7,2).
- Bestätigen Sie, dass Sie den Neustart wirklich durchführen möchten, indem Sie noch einmal auf OK drücken, oder brechen Sie den Neustart ab, indem Sie C drücken.

#### Auf die Werkseinstellungen zurücksetzen

Diese Alternative stellt die Werkseinstellungen des Alcatel-Lucent 8135S wieder her. Alle Einstellungen inklusive der PIN-Codes und registrierten Konten werden gelöscht. Für diese Alternative ist der PIN-Code für Admin erforderlich.

- $\Rightarrow$  Wählen Sie MENÜ > SYSTEM > WERKSEINSTELL. (7,3).
- $\Rightarrow$  Geben Sie den PIN-Code für Admin ein und drücken Sie OK.
- Bestätigen Sie, dass Sie den Neustart wirklich durchführen möchten, indem Sie noch einmal auf OK drücken, oder brechen Sie den Neustart ab, indem Sie C drücken.

# STATUS ÜBERPRÜFEN

Das Statusmenü kann bei der Fehlersuche verwendet werden. Nur der Administrator kann diese Einstellungen ändern. Eine Erläuterung der Einstellungen finden Sie in "Installation and Administration of Alcatel-Lucent 8135S".

### Konto 1

Zur Kontrolle der Kontoeinstellungen für das SIP-Konto 1.

#### $\Rightarrow$  Wählen Sie MENÜ > STATUS > KONTO > KONTO 1 (8,1,1).

Dies zeigt den Status für:

- KONTONAME
- STATUS
- REGISTER
- ANWENDER
- ANWENDERNAME
- REALM
- PROXY

#### > TRANSPORT (8,1,3).

Das aktuelle Protokoll wird angezeigt.

### Netzwerk

Zur Kontrolle, welches Protokoll zum Transport von Datenpaketen im Netzwerk verwendet wird.

### $\Rightarrow$  Wählen Sie MENÜ > STATUS > NETZWERK (8,2).

- Dies zeigt den Status für:
- DHCP
- IP-ADRESSE
- HOSTNAME
- DOMÄNE
- SUBNETZMASKE
- GATEWAY
- DNS 1
- DNS 2
- VLAN

### NAT Traversale

Zur Kontrolle, ob die Adressenkonvertierung aktiviert ist. Dies kann erforderlich sein, wenn das Telefon hinter einer Firewall installiert ist.

- $\Rightarrow$  Wählen Sie MENÜ > STATUS > NAT TRAVERSALE. (8.3).
	- Dies zeigt den Status für:
	- STUN
	- TURN
	- $-$  ICE

### Medium

Zur Kontrolle der Präferenzen der Ton-Codierung und DTMF-Signalisierung.

#### $\Rightarrow$  Wählen Sie MENÜ > STATUS > MEDIUM (8,4).

Dies zeigt den Status für:

- CODEC-PRIORITÄT
- VAD
- DTMF-SIGNAL
- SICHER RTP
- SICHERE SIGNALIS.

### Uhrzeit

Zur Kontrolle von Zeitserver und Zeitzone.

#### $\Rightarrow$  Wählen Sie MENÜ > STATUS > UHRZEIT (8,5).

Dies zeigt den Status für:

- NTP
- NTP-SERVER
- ZEITZONE

### Einheit

Zum Überprüfen von Seriennummer und Programmversion des Telefons.

#### $\Rightarrow$  Wählen Sie MENÜ > STATUS > EINHEIT (8,6).

Dies zeigt den Status für:

- Alcatel-Lucent 8135S (Softwareversion und -datum)
- SERIENNUMMER
- MAC-ADRESSE

### UNITE

Im Unite-Menü des Alcatel-Lucent 8135S können verbundene Geräte getrennt und verwaltet werden. Geräte werden über ALE Unite (App zum Herunterladen über den Apple App Store und Google Play) verbunden, aber nur, wenn ALE Unite und das Alcatel-Lucent 8135S zuerst verbunden werden. Eine Anleitung zur Verbindung finden Sie in ALE Unite.

### Trennen

#### $\Rightarrow$  Wählen Sie MENÜ > UNITE > TRENNEN (9.1).

Hierdurch wird die Verbindung zwischen einem Gerät und Unite getrennt.

### Gerät löschen

### $\Rightarrow$  Wählen Sie MENÜ > UNITE > GERÄT LÖSCHEN (9,2). Hierdurch werden Informationen über ein zuvor verbundenes Gerät gelöscht.

### Alle löschen

#### $\Rightarrow$  Wählen Sie MENÜ > UNITE > ALLE LÖSCHEN (9.3).

Hierdurch werden alle bisher verbundenen Geräte gelöscht.

#### **Status**

#### $\Rightarrow$  Wählen Sie MENÜ > UNITE > STATUS (9,4).

Zeigt an, wie viele Geräte bereits verbunden sind und noch hinzugefügt werden können.

Mit einem Webbrowser und Computer, der an dasselbe Netzwerk angeschlossen ist, können Kontakte sowie Konferenzgruppen verwaltet und die Einstellungen des Alcatel-Lucent 8135S angepasst werden.

 Die Wahl der Sprache im Alcatel-Lucent 8135S hat keine Auswirkungen auf das Web-Interface, das nur auf English zur Verfügung steht.

Aus Sicherheitsgründen lassen sich Aufzeichnungen ausschließlich direkt auf dem Alcatel-Lucent 8135S verwalten. Alle anderen Einstellungen, die direkt auf dem Alcatel-Lucent 8135S konfiguriert werden können, lassen sich auch über das Web-Interface vornehmen. Kontakte und Konferenzgruppen importieren und exportieren, Anwenderprofile verwalten und PIN-Codes ändern können Sie allerdings nur über das Web-Interface. Der Administrator kann außerdem die Protokolle überprüfen, die Firmware aktualisieren und eine Konfigurationsdatei erstellen.

Einstellungen, die das Netzwerk und die Konten betreffen, erfordern ein Einloggen als Administrator. Alle Einstellungen lassen sich aber auch als Anwender überprüfen. Einstellungen, für die Administratorberechtigungen erforderlich sind, finden Sie in "Installation and Administration of Alcatel-Lucent 8135S" (nur auf Englisch).

Als Standardeinstellung lautet der PIN-Code 0000 für das Anwenderkonto (Standard, Profil 1, Profil 2, Profil 3 und Profil 4). Sie sollten einen anderen PIN-Code wählen, um die Einstellungen zu schützen. Der Code kann acht Ziffern enthalten. Der Administrator kann die PIN-Codes für die Anwenderkonten jederzeit anzeigen und ändern. Der PIN-Code des Administrators lässt sich nur durch eine vollständige Rücksetzung auf die Werkseinstellungen zurücksetzen.

# NETZWERKADRESSEN ÜBERPRÜFEN

Um sich im Alcatel-Lucent 8135S auf dem Webserver anzumelden, müssen Sie die Netzwerkadresse ermitteln.

- $\Rightarrow$  Drücken Sie MENÜ und wählen Sie die Menüalternative STATUS > NETZWERK (8.2).
- $\Rightarrow$  **Kontrollieren Sie die Netzwerkadresse des Konferenztelefons unter der Rubrik IP-ADRESSE.**

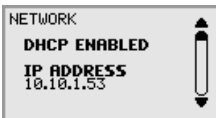

# ANMELDUNG AUF DEM ALCATEL-LUCENT 8135S

Geben Sie die Netzwerkadresse des Telefons in die Adressleiste des Browsers ein.

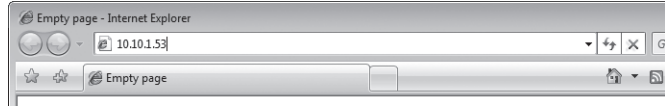

- → Wählen Sie Default (Standard) oder ein leeres Anwenderprofil unter "Profile" (Profil) und geben Sie den PIN-Code ein.
- Der Standard-Code lautet 0000.
- Sie können ein eigenes, mit persönlichem Passwort geschütztes Telefonbuch anlegen, indem Sie ein Anwenderprofil verwenden.

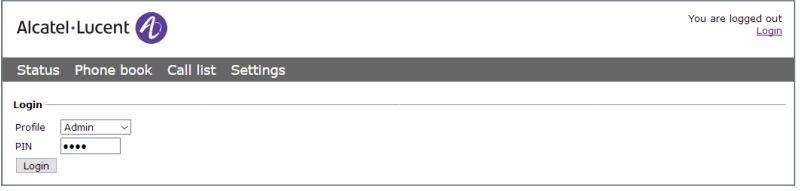

### TELEFONBUCH VERWALTEN

 $\Rightarrow$  Wählen Sie Phone Book (Telefonbuch).

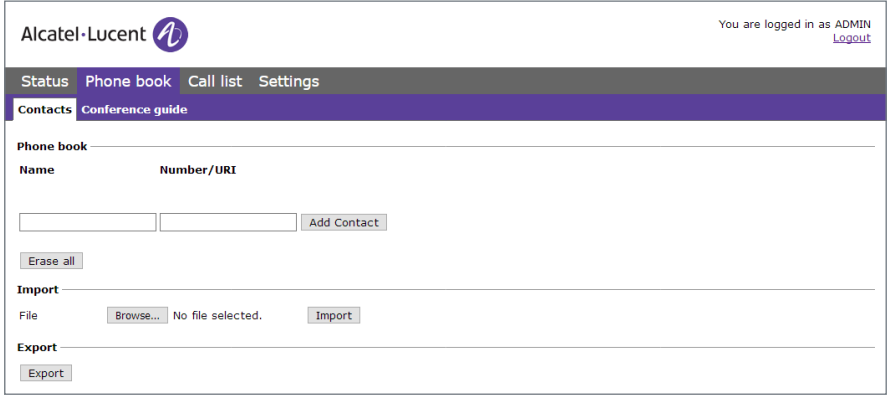

Hier können Sie Kontakte hinzufügen, ändern und löschen. Sie können außerdem bereits vorhandene Kontakte importieren.

 Wenn ein Kontakt im Telefonbuch eingetragen ist, wird der Name im Display des Telefons angezeigt, wenn Sie den Kontakt anrufen oder der Kontakt sie anruft.

### Kontakte hinzufügen

- $\Rightarrow$  Geben Sie den Namen des Kontakt ein unter Name:
- $\Rightarrow$  **Geben Sie die Telefonnummer oder den URI ein unter Number/URI (Nummer/URI).**
- Wie die Nummer eingegeben ist, kann abhängig von der verwendeten SIP-Vermittlungsstelle sein, in der Regel verwenden Sie folgende Eingabe:
	- Vollständige Telefonnummer inklusive Landesvorwahl
	- Telefonnummer inklusive Vorwahl
	- Nur die lokale Telefonnummer
	- Interne Kurzwahl (mit eigener Telefonanlage)
	- URI, beispielsweise sip:user@company.com
	- URI mit IP-Adresse, beispielsweise sip:10.10.1.100 (innerhalb eines lokalen Netzwerks)
- Klicken Sie auf Add contact (Kontakt hinzu).

### Kontakte bearbeiten

- $\Rightarrow$  Klicken Sie neben dem zu bearbeitenden Kontakt auf die Schaltfläche Edit contact (Kontakt ändern).
- $\Rightarrow$  Bearbeiten Sie den Kontakt und klicken Sie danach auf Save contact (Kontakt speichern).

#### Kontakte löschen

- $\Rightarrow$  Klicken Sie neben dem zu löschenden Kontakt auf die Schaltfläche **Erase contact** (Kontakt löschen).
- Bestätigen Sie, dass Sie den Kontakt löschen möchten.
- Sie können auch alle Kontakte in einem Schritt löschen. Hierzu klicken Sie auf Erase all (Alle löschen).

### Kontakte importieren

Sie können Kontakte aus einer mit Kommata getrennten Textdatei (CSV) importieren. Eine derartige Datei kann mit Microsoft Excel erstellt und im CSV-Format gespeichert werden.

In die erste Spalte schreiben Sie den Namen des Kontakts und in die zweite Spalte die Telefonnummer oder den URI. Verwenden Sie keine Bindestriche oder Leerzeichen in der Nummer. Bitte beachten Sie auch, dass Excel Nullen am Anfang einer Zahl ignoriert. Formatieren Sie die Zellen daher als Text.

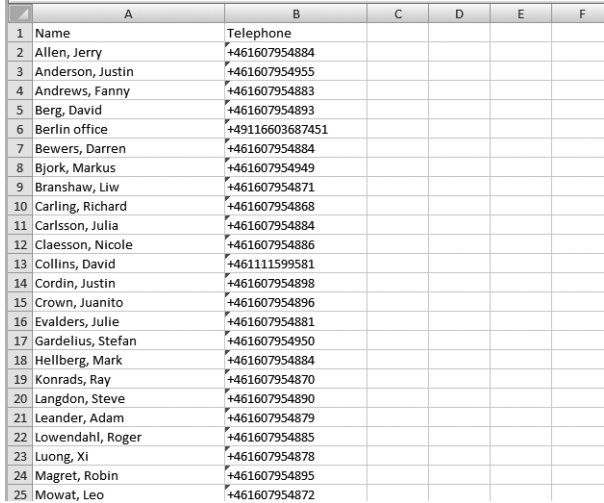

Eine CSV-Datei kann auch mit einem Programm erstellt werden, das in unformatiertem Textformat speichern kann. Schreiben Sie den Namen, gefolgt von einem Semikolon und der Telefonnummer – immer ein Kontakt in einer Zeile. Geben Sie der Datei vor dem Speichern die Endung csv statt txt.

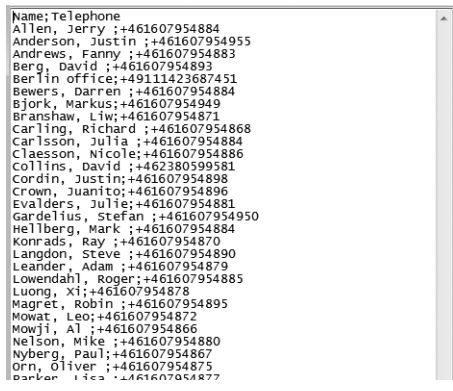

- Normalerweise lassen sich bereits auf dem Rechner gespeicherte Adressbücher im CSV-Format exportieren.
- $\Rightarrow$  Klicken Sie auf Scroll... (Scrollen...) unter der Rubrik "Import" im Webfenster.
- </u> $\Rightarrow$  Öffnen Sie Ihre CSV-Datei.
- $\Rightarrow$  Klicken Sie auf Import (Importieren).
- Der Name ist auf 15 Zeichen beschränkt, weil das Display des Alcatel-Lucent 8135S nicht mehr Zeichen anzeigen kann.

### Kontakte exportieren

Sie können Ihre Kontakte als Dokument im CSV-Format exportieren, um sie in einem anderen Telefon zu importieren.

- $\Rightarrow$  Klicken Sie auf Export (Exportieren).
- ⇒ Speichern Sie das Dokument.

# KONFERENZFÜHRER VERWALTEN

 $\Rightarrow$  Wählen Sie Phone Book (Telefonbuch) > Conference guide (Konferenzführer).

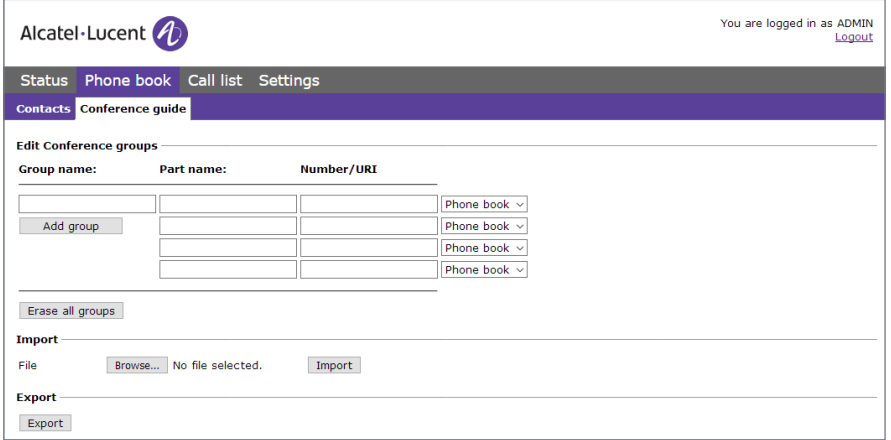

Hier können Sie Konferenzgruppen hinzufügen, ändern und löschen. Sie können außerdem bereits erstellte Gruppen importieren.

 Wenn ein Kontakt im Telefonbuch enthalten ist, wird dessen Name im Display des Telefons angezeigt, wenn die Verbindung hergestellt ist.

### Konferenzgruppe hinzufügen

- Den Namen der Gruppe, die Namen der Teilnehmer und deren Telefonnummer eingeben.
- Sie können auch Mitglieder aus dem Telefonbuch hinzufügen, indem Sie auf die Liste Phone book (Telefonbuch) klicken.
- $\Rightarrow$  Speichern Sie die Gruppe durch einen Klick auf Add group (Gruppe hinzu).

#### Konferenzgruppe bearbeiten

- $\Rightarrow$  Klicken Sie auf Edit group (Gruppe ändern) neben dem Kontakt, den Sie ändern möchten.
- $\Rightarrow$  Bearbeiten Sie die Gruppe und klicken Sie anschließend auf Save group (Gruppe speichern).

#### Konferenzgruppe löschen

- $\Rightarrow$  Klicken Sie auf Erase group (Gruppe löschen) neben der Gruppe, die Sie löschen möchten.
- Bestätigen Sie, dass Sie die Gruppe löschen möchten.
- Sie können auch alle Gruppen in einem Schritt löschen. Hierzu klicken Sie auf Erase all groups (Gruppen löschen).

### Konferenzgruppen importieren

Sie können Konferenzgruppen aus einer mit Kommata getrennten Textdatei (CSV) importieren. Weitere Informationen hierzu finden Sie unter "Kontakte importieren" auf Seite 45.

In die erste Spalte schreiben Sie den Namen der Gruppe, in die zweite die Namen der Teilnehmer und in die dritte Spalte deren Telefonnummern oder URI.

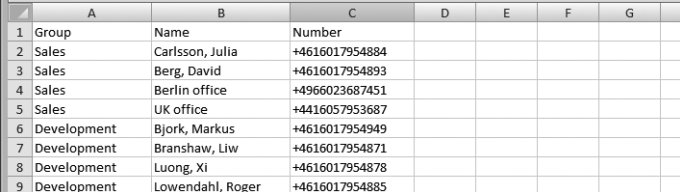

- $\Rightarrow$  Klicken Sie auf Scroll... (Scrollen...) unter der Rubrik "Import" im Webfenster.
- Öffnen Sie Ihre CSV-Datei.
- $\Rightarrow$  Klicken Sie auf Import (Importieren).

#### Konferenzgruppen exportieren

Sie können Ihre Gruppen als Dokument im CSV-Format exportieren, um sie in einem anderen Telefon zu importieren.

- $\Rightarrow$  Klicken Sie auf Export (Exportieren).
- ⇒ Speichern Sie das Dokument.

# GESPRÄCHSLISTE KONTROLLIEREN

Die Gesprächsliste zeigt in zeitlicher Reihenfolge nacheinander eingegangene, getätigte und versäumte Gespräche bzw. Anrufe.

- Wählen Sie Call list (Gesprächsliste) > Recent (Letzte).
- Wählen Sie eine der Registerkarten Incoming (Eingehende), Outgoing (Ausgehende) oder Missed (Entgangene), um die Liste zu sortieren.

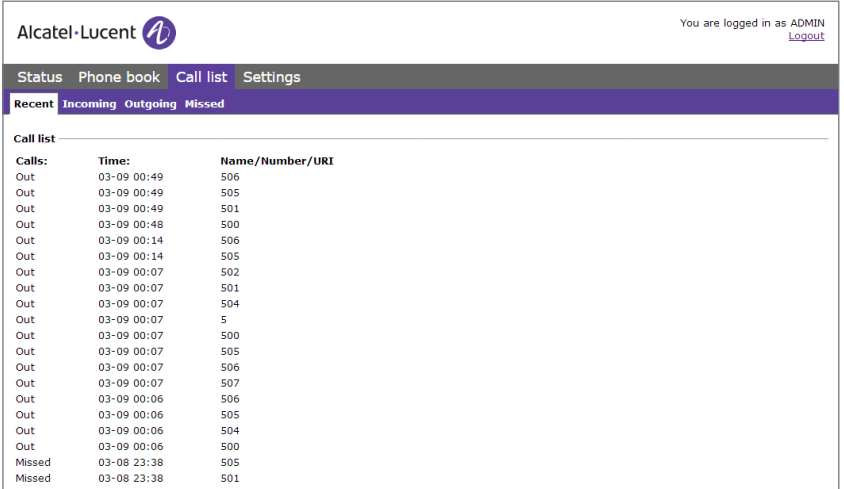

### GRUNDEINSTELLUNGEN

Die Einstellungen gelten nur für das Anwenderprofil, das Sie beim Einloggen gewählt haben.

Wählen Sie Settings (Einstellungen) > Basic (Grundeinst.).

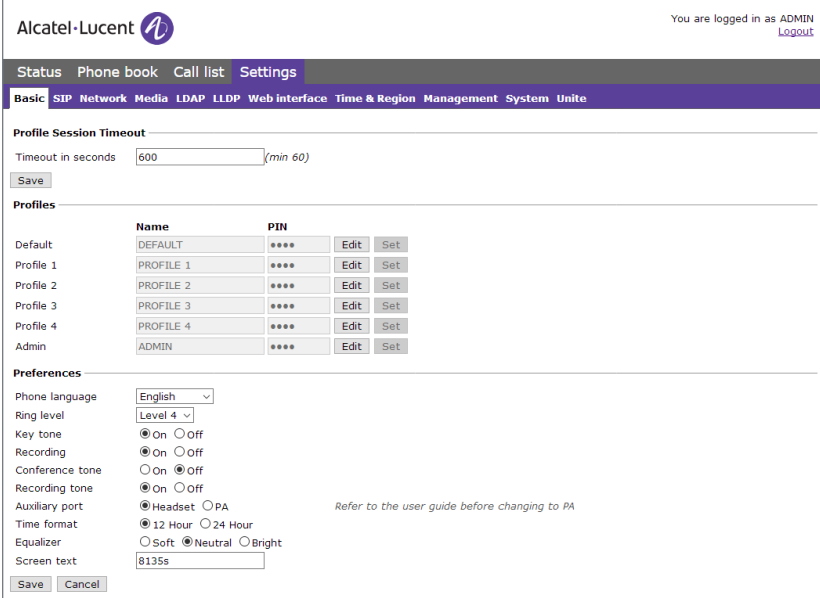

### PIN-Code und Profilnamen ändern

Der PIN-Code kann von der Standardeinstellung geändert werden, um die Einstellungen zu schützen.

- $\Rightarrow$  Klicken Sie auf Edit (Bearbeiten) unter der Rubrik Profile (Profil).
- Geben Sie einen neuen PIN-Code ein.
- Der Code kann acht Ziffern enthalten.
- Sie können auch den Namen des Anwenderprofils ändern.
- Klicken Sie auf Set (Einstellen) und Save (Speichern).
- Den neuen PIN-Code notieren und an einem sicheren Ort aufbewahren.
- Der Administrator kann die PIN-Codes und die Profilnamen jederzeit sehen und ändern.

#### Sprache wählen

 $\Rightarrow$  Wählen Sie die gewünschte Sprache unter der Rubrik Language (Sprache) und klicken Sie auf Save (Speichern).

#### Anrufsignallautstärke ändern

 $\Rightarrow$  Wählen Sie die gewünschte Lautstärke unter der Rubrik Ring level (Anrufsignal) und klicken Sie auf Save (Speichern).

#### Tastenton ändern

 $\Rightarrow$  Wählen Sie On (Ein) oder Off (Aus) unter der Rubrik Key tone (Tastenton) und klicken Sie auf Save (Speichern).

#### Aufzeichnungsanzeige ändern

Um die anderen Teilnehmer der Telefonkonferenz darüber zu informieren, dass eine Aufzeichnung des Gesprächs erfolgt, ertönt alle 20 Sekunden ein kurzer Ton. Diese Funktion kann abgeschaltet werden.

 $\Rightarrow$  Wählen Sie On (Ein) oder Off (Aus) unter der Rubrik Recording tone (Aufzeichnungston) und klicken Sie auf Save (Speichern).

#### Einstellungen für den Anschluss externer Geräte (Aux-Buchse)

Das Alcatel-Lucent 8135S kann an ein drahtloses Headset oder an eine externe Lautsprecheranlage (PA) angeschlossen werden. Für letzteres ist eine PA-Box als Zubehör erforderlich.

- $\Rightarrow$  Wählen Sie die Alternative PA (Lautsprecheranlage), um die Funktion für ein externes Mikrofonmischpult und Lautsprechersystem zu aktivieren.
- Wählen Sie die Alternative PA nur, wenn eine Lautsprecheranlage angeschlossen ist. Diese Alternative schaltet das interne Mikrofon und die internen Lautsprecher aus. HEADSET kann immer gewählt werden, unabhängig davon, ob ein Headset angeschlossen ist oder nicht.

### Zeitformat ändern

 $\Rightarrow$  Wählen Sie 12 hour (12 Stunden) oder 24 hour (24 Stunden) unter der Rubrik Time format (Zeitformat) und klicken Sie auf Save (Speichern).

### Ton einstellen

Die Tonwiedergabe kann auf die gewünschte Tonhöhe (SANFT, NEUTRAL und HELL) eingestellt werden.

 $\Rightarrow$  Wählen Sie Soft (Sanft), Neutral oder Bright (Hell) unter der Rubrik Equalizer und klicken Sie auf Save (Speichern).

### **Displaytext**

Der Displaytext wird angezeigt, wenn sich das Alcatel-Lucent 8135S in Ruheposition befindet (Hörer aufgelegt). Außerdem kann über ihn das Alcatel-Lucent 8135S identifiziert werden, wenn es mit ALE Unite verbunden ist.

Schreiben Sie den gewünschten Text in das Textfeld und klicken Sie auf Save (Speichern).

### ALCATEL-LUCENT 8135S NEU STARTEN

 $\Rightarrow$  Wählen Sie Settings (Einstellungen) > System.

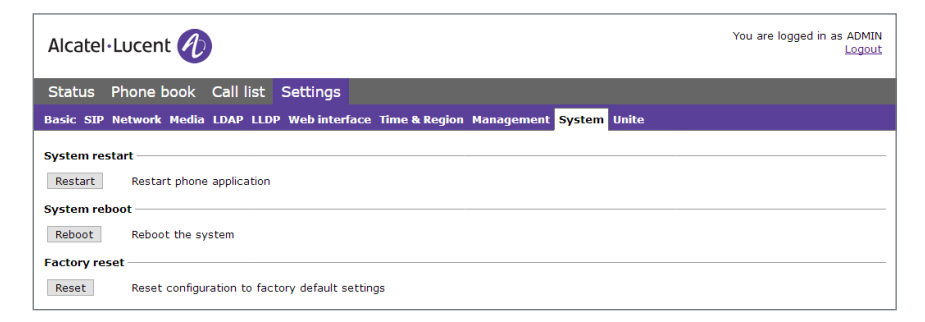

### Telefonanwendung neu starten

Dieser Neustart startet nur das Telefonprogramm mit den aktuellen Einstellungen neu. Dies dauert etwa eine halbe Minute.

 $\Rightarrow$  Klicken Sie auf Restart.

### Telefon neu starten

Dieser Neustart schaltet das Telefon aus und startet es erneut. Dies dauert etwa drei Minuten.

 $\Rightarrow$  Klicken Sie auf Reboot.

# UNITE

Wählen Sie Settings (Einstellungen) > Unite.

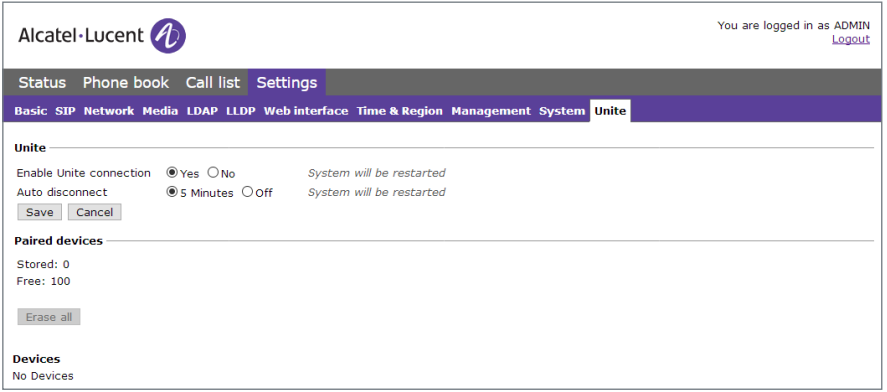

### Alle verbundenen Geräte löschen

Auf dieser Seite können Sie alle oder bestimmte Geräte löschen, die mit dem Alcatel-Lucent 8135S verbunden sind.

# STATUS ÜBERPRÜFEN

Im Menü "Status" können keine Einstellungen vorgenommen werden, die Informationen können aber bei der Fehlersuche hilfreich sein.

 $\Rightarrow$  Wählen Sie Status.

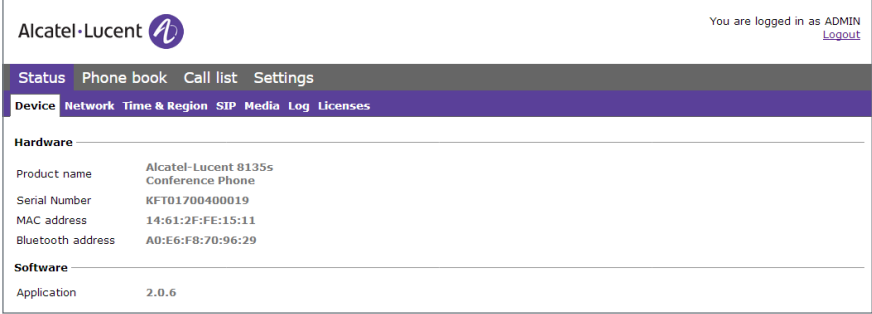

Auf der Registerkarte **Basic (Grundeinst.)** können Sie unter anderem die Seriennummer des Telefons, die Adresse des Netzwerkports, die Bluetooth-Adresse sowie die aktuelle Softwareversion sehen. Unter den anderen Registerkarten werden die Einstellungen für Netzwerk, Zeitserver, SIP-Konto und Medium angezeigt, die der Administrator vorgenommen hat.

### REGULATORISCHE ERKLÄRUNGEN

### Europa

Dieses Gerät entspricht den wesentlichen Anforderungen der folgenden Verordnungen: 2014/53/EU (RED). Eine Konformitätserklärung erhalten Sie von: ALE International 32 avenue Kléber – 92700 Colombes, Frankreich ebg\_global\_supportcenter@al-enterprise.com

### USA und Kanada

Telefone mit Bluetooth® entsprechen den RSS-Vorgaben von Industry Canada für lizenzfreie Geräte. Der Betrieb unterliegt den folgenden beiden Anforderungen: (1) Dieses Gerät darf keine schädlichen Störsignale aussenden. (2) Dieses Gerät muss sämtliche empfangenen Störsignale akzeptieren, einschließlich solcher, die seinen Betrieb beeinträchtigen könnten. Diese Anlage ist getestet und erfüllt die Grenzwerte für ein digitales Gerät der Klasse B gemäß Teil 15 der FCC-Vorschriften. Diese Grenzwerte sollen bei der Installation in einem Wohnumfeld angemessenen Schutz vor schädlichen Interferenzen bieten. Das Gerät erzeugt und nutzt Funkwellenenergie und kann Funkwellenenergie ausstrahlen. Es kann bei nicht vorschriftsgemäßer Installation und Verwendung schädliche Störungen im Funkverkehr verursachen. Es kann jedoch nicht garantiert werden, dass bei einer bestimmten Installation keine Störungen auftreten. Sollte dieses Gerät Störungen bei Radio- oder Fernsehempfang verursachen (dies lässt sich durch Ein- und Ausschalten des Gerätes feststellen), wird empfohlen, den Händler zur Behebung der Störung zu kontaktieren.

### Benutzeranleitung

Verwenden Sie das Produkt nur in einem Temperaturbereich zwischen +5 °C und +45 °C (23 °F bis 113 °F). Diese Produkt ist nur für die Verwendung in Innenräumen gedacht. Dieses Gerät ist kompatibel mit Hörgeräten (HAC – Hearing Aid Compatible).

### Gehörschutz

Die maximale Lautstärke des Geräts entspricht europäischen, US-amerikanischen und australischen Normen.

### REGULATORISCHE ERKLÄRUNGEN

### Warnung zur California Proposition 65

WARNUNG: Dieses Produkt enthält Chemikalien, die dem US-Bundesstaat Kalifornien als Verursacher von Krebs, Geburtsfehlern sowie Schädigungen der Fortpflanzungsfähigkeit bekannt sind. Weitere Informationen finden Sie unter www.P65Warnings.ca.gov.

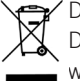

Das Gerät muss durch eine auf Elektronikschrott spezialisierte Stelle entsorgt werden. Defekte Akkus müssen durch eine auf Chemiemüll spezialisierte Stelle entsorgt werden.

### Dokumentation zum gleichen Thema

Diese Sicherheits- und Konformitätsanweisungen sowie Benutzerdokumentation finden Sie in anderen Sprachen auf folgender Website: http://enterprise.alcatel-lucent.com?product=All&page=Directory.

### Rechtliche Informationen

Der Name und das Logo von Alcatel-Lucent sind Marken von Nokia und werden unter Lizenz von ALE genutzt. Andere Marken, die von Unternehmen genutzt werden, die mit der ALE Holding verbunden sind, finden Sie unter: www.al-enterprise.com/en/legal/trademarks-copyright Alle anderen Marken sind Eigentum ihrer jeweiligen Inhaber.

Die hierin enthaltenen Informationen können sich jederzeit ohne Vorankündigung ändern. ALE Holding und verbundene Unternehmen übernehmen keinerlei Gewährleistung für die Richtigkeit der hierin enthaltenen Informationen.

© 2018 ALE International. All rights reserved. http://www.al-enterprise.com

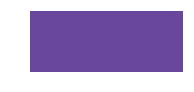

#### AL-ENTERPRISE.COM

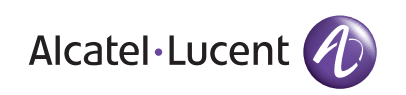

181204-8135S-REV4